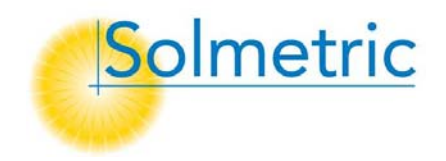

SOLMETRIC Instrument d'analyse et de mesure solaire

# Guide de l'utilisateur de Solmetric SunEye<sup>TM</sup>

Version 2.8

INSTRUMENT D'ANALYSE ET DE MESURE SOLAIRE SOLMETRIC

## Guide de l'utilisateur de Solmetric SunEye<sup>™</sup>

© Solmetric Corporation www.solmetric.com Téléphone 877-263-5026 • Télécopie 877-263-5026 Date de révision du document : 1/13/2009

#### <span id="page-2-1"></span><span id="page-2-0"></span>Garantie limitée du matériel et du logiciel

Ce logiciel Solmetric et l'appareil Solmetric SunEye™ sont garantis contre tout défaut de matière ou de fabrication pendant une période d'un an s'ils sont achetés aux États-Unis et de deux ans pour un achat dans un autre pays. Durant cette période de garantie, Solmetric pourra, selon son choix, réparer ou remplacer les produits s'avérant défectueux. La période de garantie court à partir de la date d'expédition.

Pour bénéficier d'une réparation dans le cadre de la garantie, ce produit doit être renvoyé dans l'un des centres de réparation listés dans le guide de l'utilisateur du Solmetric SunEye<sup>™</sup>. Les retours d'appareils ne seront pas acceptés sans un Numéro d'Autorisation de Retour NAR (obtenu auprès du Service Technique). Pour les produits renvoyés dans le cadre de la garantie, l'acquéreur devra s'acquitter des frais d'expédition du produit jusqu'au Centre de Réparation. Le Centre de Réparation devra s'acquitter des frais d'expédition pour renvoyer le produit chez l'acquéreur. Toutefois, l'acquéreur devra s'acquitter des frais d'expédition, des droits et des taxes des produits renvoyés au Centre de Réparation depuis un pays en dehors des U.S.A.

La garantie susmentionnée ne s'applique pas aux défauts résultant d'un entretien incorrect ou inadéquat par l'acquéreur, d'une modification non autorisée ou d'une mauvaise utilisation, ou de l'emploi en-dehors des caractéristiques environnementales du produit. La modification non autorisée inclut le désassemblage du matériel Solmetric SunEye™, le retrait d'une partie quelconque du matériel Solmetric SunEye™, la modification du système d'exploitation ou des paramètres du système d'exploitation du Solmetric SunEye™ ou l'installation sur l'appareil de logiciels autres que le logiciel Solmetric SunEye™.

La conception et la construction d'un quelconque système solaire par l'acquéreur est de la seule responsabilité de ce dernier. Solmetric ne garantit pas le système ou les produits de l'acquéreur, ni le bon fonctionnement du système ou des produits de l'acquéreur. De plus, Solmetric ne garantit pas les dommages occasionnés par l'utilisation du système ou du produit de l'acquéreur ni l'utilisation par l'acquéreur des produits Solmetric.

Dans la limite autorisée par la loi, LA GARANTIE LIMITÉE MENTIONNÉE CI-DESSUS REMPLACE TOUTES LES GARANTIES OU CONDITIONS,

<span id="page-3-0"></span>EXPRESSES OU IMPLICITES, ET NOUS REJETONS TOUTE GARANTIE OU CONDITION IMPLICITE, Y COMPRIS TOUTE GARANTIE IMPLICITE DE TITRE, DE NON-VIOLATION, DE QUALITÉ MARCHANDE OU D'ADÉQUATION À UN BUT PARTICULIER, que nous ayons su ou ayons eu des raisons de connaître de vos besoins particuliers. Aucun de nos employés, agents, revendeurs ou distributeurs n'est autorisé à modifier la présente garantie limitée ni à concéder des garanties supplémentaires.

CERTAINS ÉTATS OU PAYS NE PERMETTENT PAS D'EXCLURE LES GARANTIES IMPLICITES DE SORTE QUE LES LIMITATIONS D'EXCLUSIONS CI-DESSUS NE S'APPLIQUENT PAS DANS VOTRE CAS. CETTE GARANTIE VOUS CONFÈRE CERTAINS DROITS SPÉCIFIQUES ; IL EST POSSIBLE QUE VOUS DISPOSIEZ D'AUTRES DROITS QUI PEUVENT VARIER D'UN ÉTAT À L'AUTRE OU D'UN PAYS À L'AUTRE.

#### <span id="page-3-1"></span>Recours exclusifs

Notre entière responsabilité et votre recours exclusif seront le remplacement ou la réparation du matériel ou du logiciel Solmetric qui ne répondrait pas aux termes de notre Garantie limitée du matériel et du logiciel qui sera renvoyé à un Centre de Réparation autorisé avec une copie de votre facture.

NOUS NE POURRONS EN AUCUN CAS ÊTRE TENUS RESPONSABLES DE DOMMAGES, NOTAMMENT PERTES DE PROFITS OU TOUT AUTRE DOMMAGE ACCIDENTEL CONSÉCUTIF A L'UTILISATION OU À L'IMPOSSIBILITÉ D'UTILISER LE LOGICIEL OU LE MATÉRIEL SOLMETRIC (MÊME SI NOUS, NOTRE REVENDEUR OU DISTRIBUTEUR AUTORISÉ À ÉTÉ PRÉVENU DE L'ÉVENTUALITÉ DE TELS DOMMAGES), OU DE TOUTE RÉCLAMATION PAR TOUTE AUTRE PARTIE.

CERTAINS ÉTATS OU PAYS NE PERMETTENT PAS D'EXCLURE OU DE LIMITER LES DOMMAGES ACCIDENTELS OU CONSÉCUTIFS, DE SORTE QUE LES LIMITATIONS D'EXCLUSIONS CI-DESSUS NE S'APPLIQUENT PAS DANS VOTRE CAS.

#### **VEUILLEZ CONTACTER LE SERVICE APRÈS VENTE AVANT DE RETOURNER UN APPAREIL.**

## Table des matières

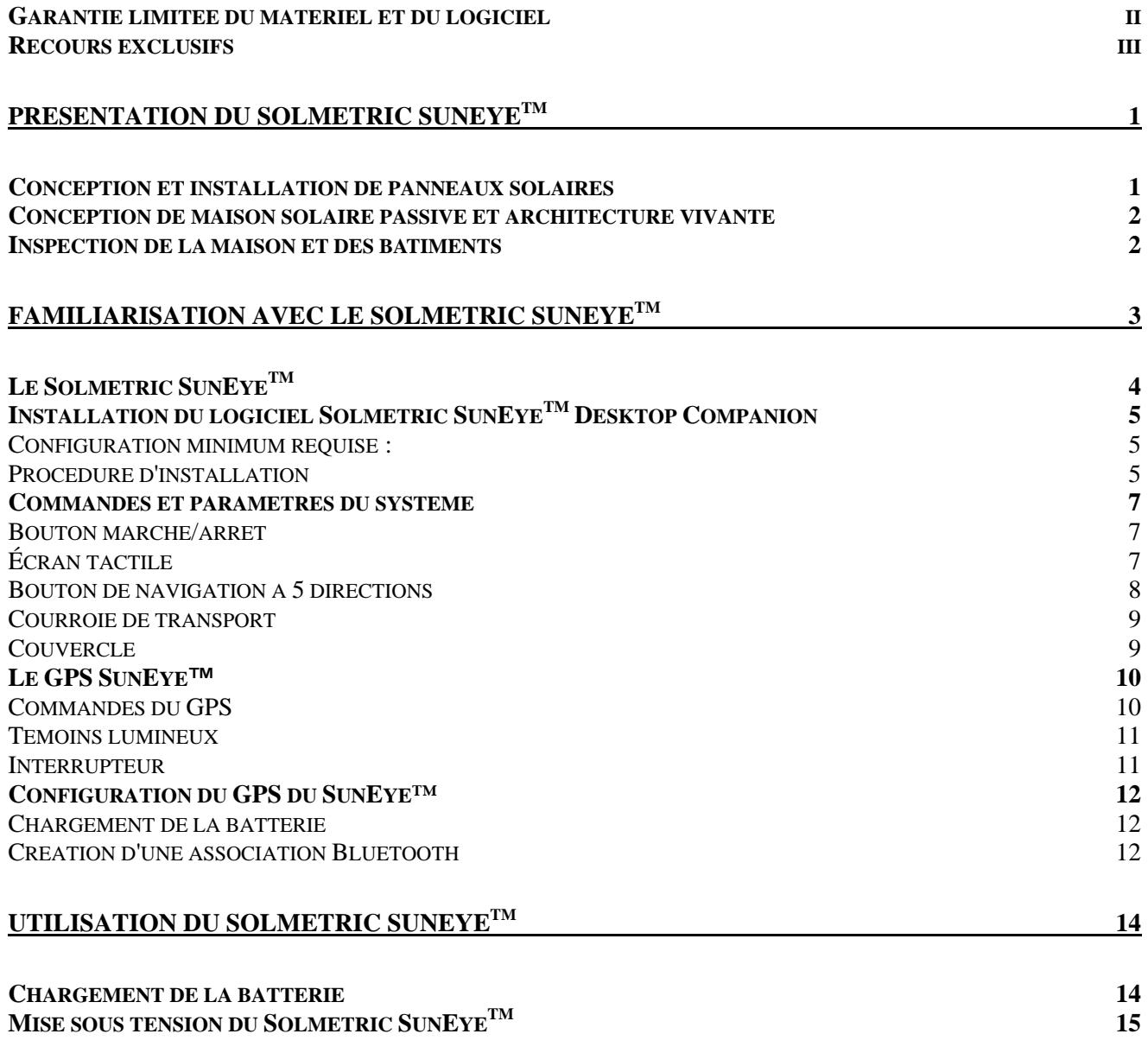

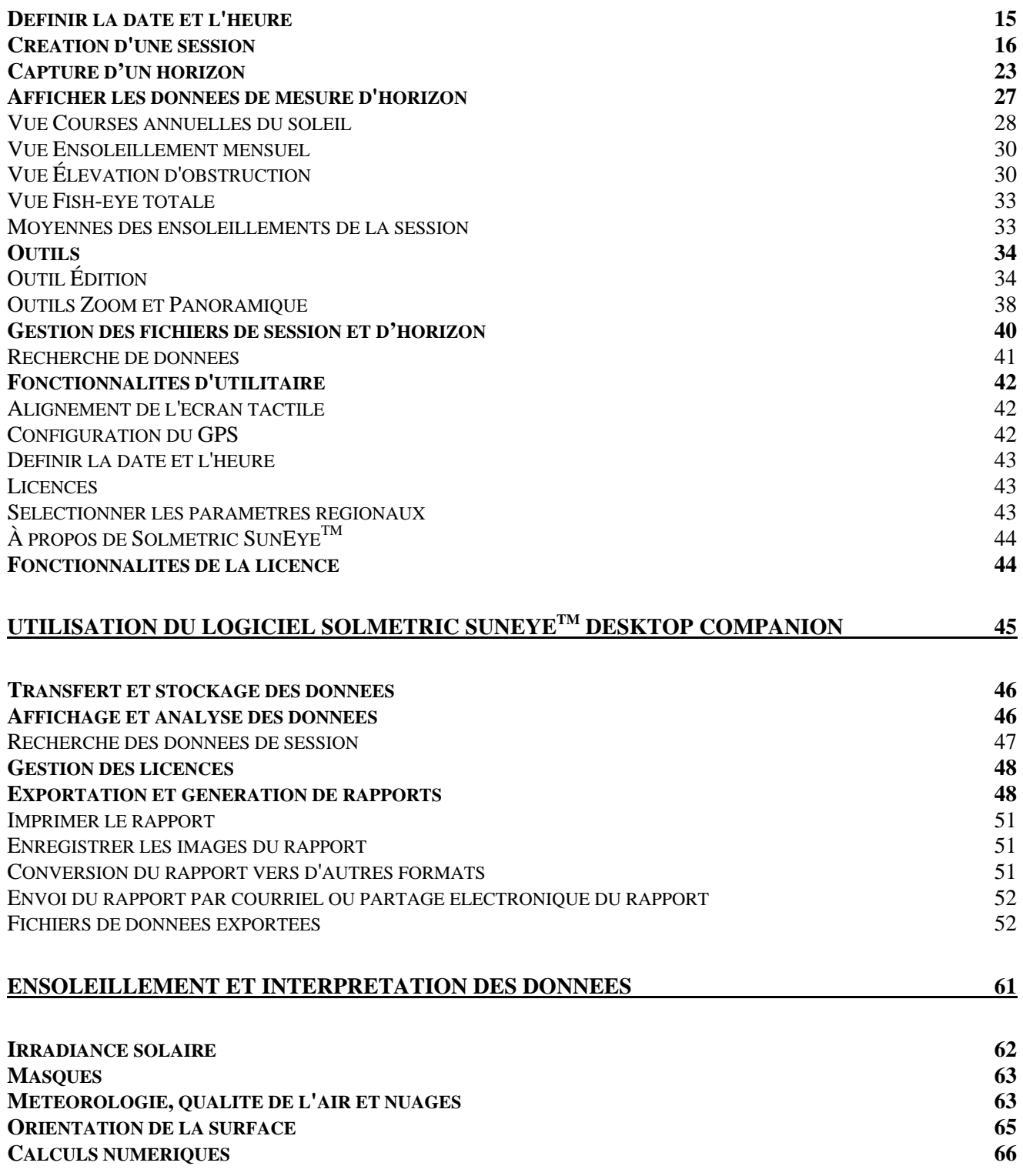

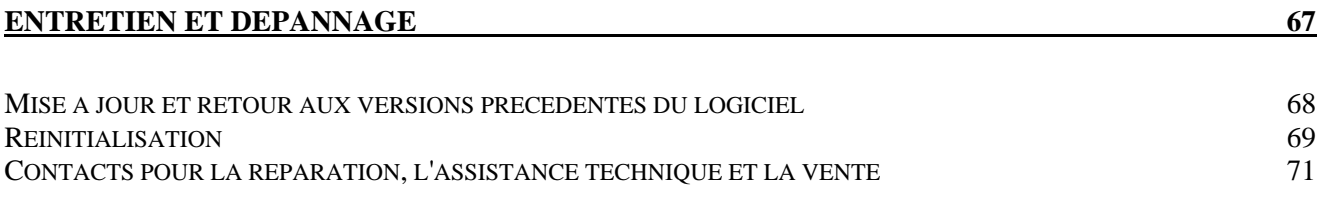

## **Chapitre** 1

## <span id="page-7-1"></span><span id="page-7-0"></span>Présentation du Solmetric SunEye<sup>™</sup>

Le Solmetric SunEye™ (brevet en instance) fournit l'analyse complète de l'ensoleillement et des masques dans un puissant outil intégré portatif que vous pouvez utiliser dans les situations suivantes :

- Conception et installation d'un système de panneaux solaires
- Conception de maison solaire passive et architecture vivante
- Conception et architecture paysagée
- **Inspection de la maison et des bâtiments**

#### <span id="page-7-2"></span>Conception et installation de panneaux solaires

Le Solmetric SunEye<sup>™</sup> est un outil d'une valeur inestimable pour tout installateur professionnel de panneaux solaires. Il permet d'économiser du temps et de l'argent et aide à concevoir des systèmes solaires aux performances optimales. Les propriétaires de maisons et d'entreprises soucieux des performances et de l'amortissement de leurs systèmes engagent des installateurs qui se servent du Solmetric SunEye<sup>™</sup>. Il est utile aussi bien pour les systèmes photovoltaïques que thermiques, montés en toiture ou au sol. Le Solmetric SunEye<sup>™</sup> peut aider à :

- Optimiser de nouveaux systèmes pour une production maximale.
- Analyser les installations existantes pour résoudre les problèmes de sousproduction.
- **Inter les obstructions créant des masques spécifiques et savoir** instantanément combien d'énergie supplémentaire serait produite si l'obstruction était ôtée.

#### <span id="page-8-1"></span><span id="page-8-0"></span>Conception de maison solaire passive et architecture vivante

Le Solmetric SunEye™ est l'outil idéal lorsque vous avez besoin de données d'ensoleillement précises, spécifiques d'un site, pour une nouvelle habitation ou une rénovation. Optimisez l'orientation d'une structure en identifiant où et quand le soleil brille. Le Solmetric SunEye™ vous aide à répondre à de nombreuses questions. Par exemple : « Y aura-t-il assez de soleil pendant l'hiver pour le chauffage passif compte tenu des masques propres au site ? » ou « Quel sera l'effet de l'abattage du grand chêne dans l'angle sud-ouest sur le réchauffage et le refroidissement du bâtiment ? ». En outre, en recueillant des données à l'intérieur d'une structure existante, vous pourrez identifier la quantité de lumière directe du soleil qui entrera par une fenêtre ou une fenêtre de toit, ou identifier l'emplacement parfait d'une nouvelle fenêtre ou d'une fenêtre de toit.

#### <span id="page-8-2"></span>Inspection de la maison et des bâtiments

Le Solmetric SunEye<sup>™</sup> fournit aux inspecteurs professionnels de maisons et de bâtiments un moyen de donner à leurs clients des informations importantes sur l'ensoleillement de leur propriété. Ces informations peuvent être utiles dans les cas suivants :

- Identification des emplacements potentiels de panneaux solaires, de jardins ou de nouvelles fenêtres.
- Détermination de la quantité de chauffage solaire passif ou de refroidissement que va connaître un bâtiment.
- Détermination de la quantité de lumière directe du soleil qui va entrer par une certaine fenêtre ou fenêtre de toit.

#### **Chapitre**

2

## <span id="page-9-1"></span><span id="page-9-0"></span>Familiarisation avec le Solmetric SunEye<sup>™</sup>

Le Solmetric SunEye™ (brevet en instance) contient des fonctionnalités qui le rendent son utilisation facile et efficace.

- Collecte de données par pointage et clic.
- Résultats instantanés des mesures :
	- Trace les courses du soleil en fonction de la latitude et la longitude du site
	- Détermine les pourcentages d'ombrage annuel, saisonnier, mensuel et par quarts d'heure
	- Ajuste automatiquement les données en fonction de la déclinaison magnétique d'un emplacement
- Stocke plus de 50 mesures de site sur l'unité portative
- Transfère les données vers un PC pour une consultation ultérieure
- Le logiciel Desktop Companion pour PC génère automatiquement des rapports et des fichiers de données pouvant être exportés
- Unité portable, tout en un, avec appareil photo grand angle intégré et logiciel de traitement
- Interface à écran tactile facile à utiliser avec le doigt

#### <span id="page-10-1"></span><span id="page-10-0"></span>Le Solmetric SunEye<sup>™</sup>

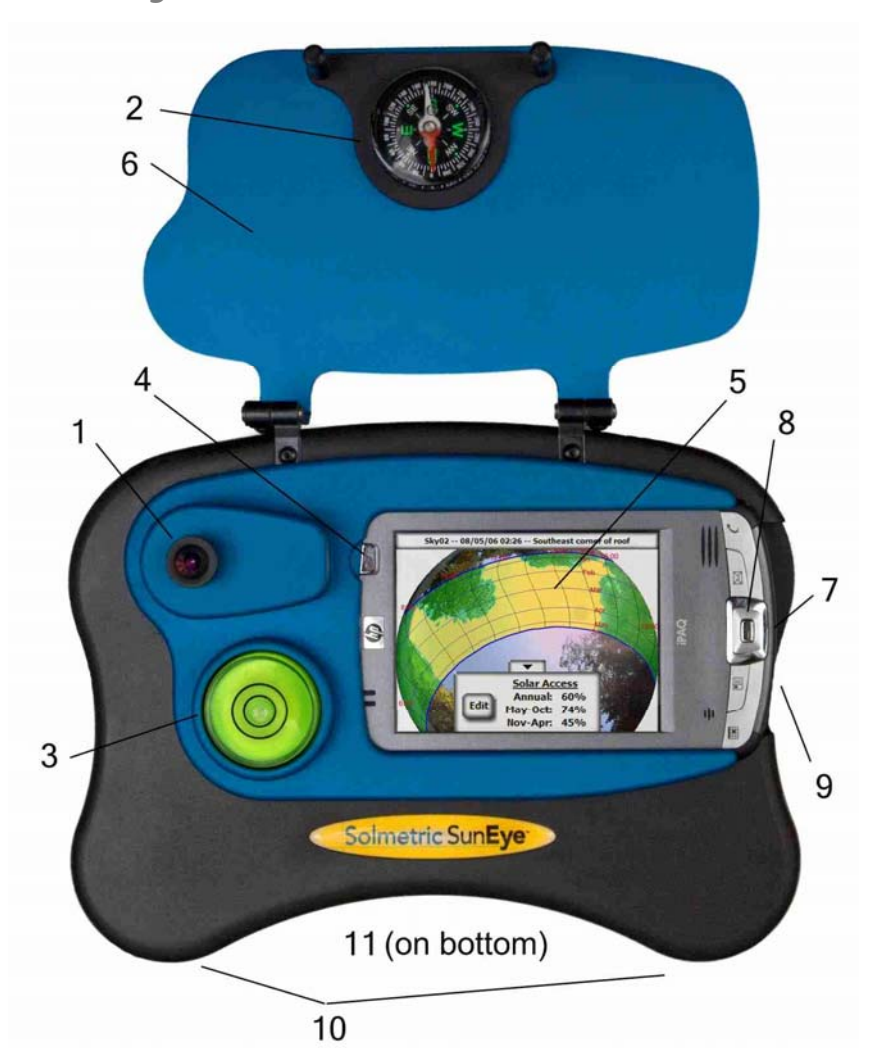

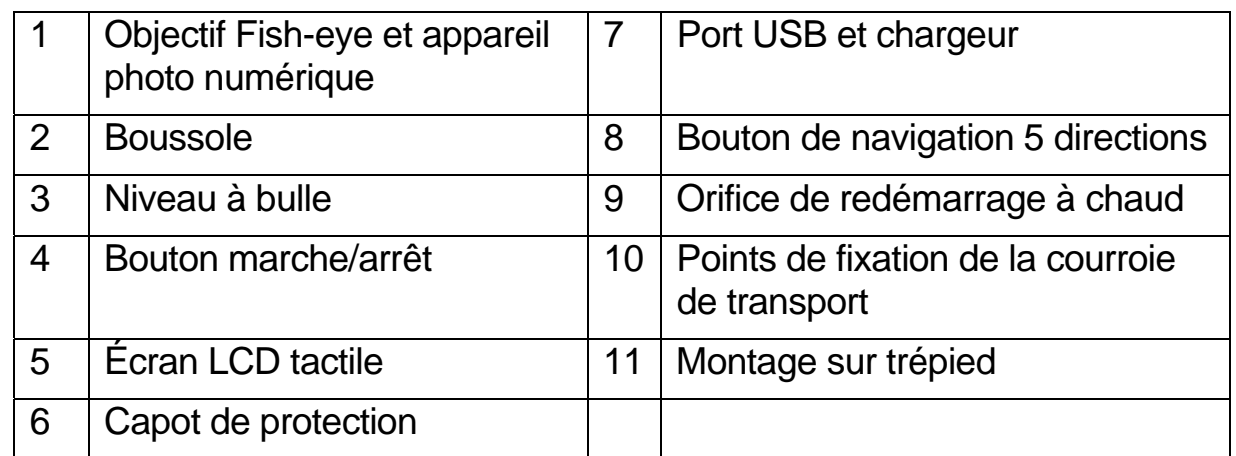

#### <span id="page-11-1"></span><span id="page-11-0"></span>**Installation du logiciel Solmetric SunEye<sup>™</sup> Desktop Companion**

Avant d'utiliser le Solmetric SunEye™, il est conseillé d'installer le logiciel Solmetric SunEye™ Desktop Companion. Bien que vous n'ayez pas encore de données à analyser sur l'ordinateur, ceci vous permettra de consulter le guide de l'utilisateur.

#### **Configuration minimum requise :**

<span id="page-11-2"></span>Windows Vista, Windows XP SP2 (Professionnel, Édition familiale ou Media Center), Windows 2000 SP4, 700 MHz, 256 Mo de RAM, 20 Mo d'espace sur le disque dur, MS Internet Explorer. Tout système qui ne présenterait pas ce minimum de configuration risquerait de ne pas fonctionner correctement.

#### **Procédure d'installation**

- <span id="page-11-3"></span>1. Insérez le CD-ROM livré avec Solmetric SunEye<sup>™</sup> dans le lecteur de CD de l'ordinateur de bureau sous Windows.
- 2. Si l'écran d'accueil ne s'ouvre pas automatiquement, cliquez sur **Démarrer**, puis sur **Poste de travail** et double-cliquez sur le lecteur de CD. Ensuite, double-cliquez sur setup.exe.
- 3. Suivez les instructions indiquées sur l'écran d'accueil pour installer le logiciel Solmetric SunEye<sup>™</sup> Desktop Companion et mettre à jour le logiciel de l'appareil Solmetric SunEye<sup>™</sup>. S'il n'est pas déjà installé, le programme d'installation installe Microsoft ActiveSync (pour Windows XP et Windows 2000) ou Windows Mobile Device Center (pour Windows Vista) nécessaire pour communiquer avec le Solmetric SunEye<sup>™</sup>.
- 4. Vous pouvez afficher le guide de l'utilisateur à partir de l'écran d'accueil en cliquant sur le lien « Afficher le guide de l'utilisateur Solmetric SunEye<sup>™</sup> » de l'écran d'accueil. Vous aurez besoin d'un lecteur de fichiers PDF pour afficher le guide de l'utilisateur. Vous pouvez installer Adobe Reader en cliquant sur le lien « Installer Adobe Reader ».

Si l'écran d'accueil Solmetric n'apparaît pas, cliquez sur l'icône du programme d'installation Solmetric dans la barre des tâches au bas de l'écran. Si l'écran d'accueil est accidentellement fermé, cliquez sur setup.exe depuis le CD-ROM comme décrit à l'étape 2 ou réinsérez le CD-ROM pour un lancement automatique.

5. Au cours de l'installation, le logiciel de connexion de périphérique va tenter de se connecter au Solmetric SunEye<sup>™</sup>.

Pour Windows 2000 et Windows XP, et les appareils Solmetric SunEye<sup>™</sup> marqués avec « SunEye-100N v2 », ActiveSync lancera automatiquement l'Assistant « Paramètres de Synchronisation ».

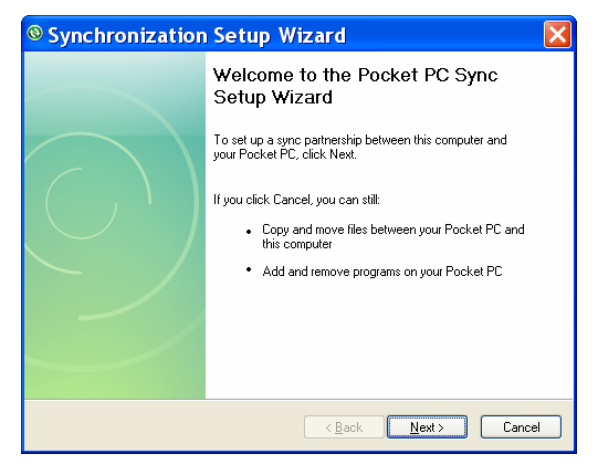

Sélectionnez « Annuler » pour quitter cette boîte de dialogue.

6. Vous pouvez maintenant lancer Solmetric SunEye<sup>™</sup> Desktop Companion depuis l'icône Solmetric SunEye<sup>™</sup> sur le bureau ou à partir du bouton Démarrer : *<b><i>b* start > Tous les programmes > Solmetric SunEye > **Solmetric SunEye.**

S'il s'agit du premier lancement de Solmetric SunEye<sup>™</sup> Desktop Companion ou si aucune donnée n'a jamais été transférée depuis l'appareil portatif Solmetric SunEye, la seule chose que peut faire l'ordinateur à ce point est d'afficher le guide de l'utilisateur. L'écran qui s'affiche est semblable à celui-ci :

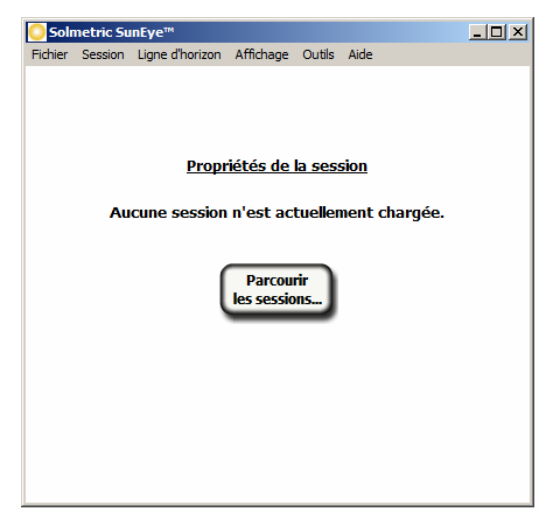

- <span id="page-13-0"></span>7. Pour afficher le guide de l'utilisateur, sélectionnez **Aide > Guide de l'utilisateur Solmetric SunEye…**
	- **NOTE** *Adobe Reader® doit être installé sur l'ordinateur pour afficher le guide de l'utilisateur. Vous pouvez l'installer depuis l'écran d'accueil du CD-ROM (setup.htm). Cliquez simplement sur « Cliquez ici pour installer Adobe Reader ».*
- 8. Pour quitter l'application, sélectionnez **Fichier > Quitter**.

<span id="page-13-1"></span>Commandes et paramètres du système

#### <span id="page-13-2"></span>**Bouton marche/arrêt**

- Appuyez sur le bouton marche/arrêt pour allumer ou éteindre le Solmetric SunEye<sup>™</sup>.
- Appuyez sur le bouton marche/arrêt et maintenez-le enfoncé pendant 4 secondes lorsque l'appareil est allumé pour éteindre le rétro-éclairage sans mettre l'appareil hors tension.

• Appuyez de nouveau sur le bouton marche/arrêt et maintenez-le enfoncé pendant 4 secondes pour rallumer le rétro-éclairage.

**NOTE** *Pour un fonctionnement correct, il est important de maintenir la charge de la batterie même quand vous ne vous servez pas de l'appareil. Un stockage prolongé entraînera le déchargement lent de la batterie. Lorsque le SunEyeTM n'est pas utilisé, il doit être branché sur l'alimentation ou sur l'ordinateur au moyen du câble USB. Le fait d'être branché en permanence sur un bloc d'alimentation ou sur un ordinateur n'est pas dangereux pour l'appareil.* 

#### <span id="page-13-3"></span>**Écran tactile**

L'écran tactile constitue l'interface principale à utiliser pour interagir avec le Solmetric SunEye<sup>™</sup>. Bien qu'un stylet ait été inclus, il n'est pas nécessaire pour le fonctionnement général. L'interface utilisateur a été soigneusement conçue pour permettre un contrôle facile au moyen de votre doigt.

 Toucher l'écran du bout du doigt revient à déplacer le curseur d'une souris ou tout autre périphérique d'entrée sur l'écran d'un PC.

- <span id="page-14-0"></span> Le fait de tapoter l'écran avec le bout du doigt revient à cliquer sur le bouton d'une souris.
	- **NOTE** *Vous pourrez constater que votre ongle fonctionne mieux que le bout du doigt sur l'écran tactile.*

#### **Bouton de navigation à 5 directions**

<span id="page-14-1"></span>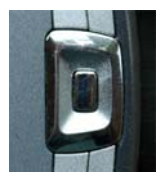

Le bouton de navigation à 5 directions peut également servir d'entrée pour les nombreuses fonctions de navigation qui s'affichent sur l'écran du Solmetric SunEye<sup>™</sup>. Par exemple, vous pouvez utiliser le bouton de navigation pour faire défiler les menus :

- En appuyant sur le bouton central on fait apparaître le menu principal.
- Une pression sur le bouton gauche, droit, haut ou bas fait changer les éléments de menu sélectionnés. La sélection du menu apparaît surligné en bleu.
- Une nouvelle pression sur le bouton central sélectionne l'option de menu en surbrillance. Des petites flèches indiquent les directions sur lesquelles il est possible d'appuyer sur le bouton pour passer au menu suivant.

Le bouton de navigation à 5 directions a d'autres usages spécifiques qui sont décrits dans les sections et chapitres suivants.

**NOTE** *Le Solmetric SunEyeTM utilise un HP iPAQ comme processeur et interface utilisateur. Toutefois, cet iPAQ ne peut pas être retiré de l'appareil. Il n'existe aucun accès au système d'exploitation de l'iPAQ. Toute tentative pour retire le HP iPAQ, modifier les paramètres du système d'exploitation ou installer des logiciels autres que ceux du Solmetric SunEyeTM entraîne l'annulation de la garantie.* 

#### <span id="page-15-1"></span><span id="page-15-0"></span>**Courroie de transport**

Votre Solmetric SunEye™ est livré avec une courroie de transport. Vous pouvez la fixer de la façon suivante :

- 1. Les extrémités de la sangle doivent passer deux fois dans les boucles à chaque extrémité. Ouvrez l'une des boucles en ôtant la sangle de la boucle pour que la sangle passe une seule fois dans la boucle.
- 2. Insérez la sangle dans l'un des points de fixation prévus à cet effet dans la base du Solmetric SunEye<sup>™</sup>.
- 3. Repassez la sangle dans la boucle.
- 4. Répétez l'opération pour l'autre extrémité de la courroie de transport.
- 5. Vous trouverez une petite boucle élastique à fixer sur la courroie pour attacher le GPS du SunEye™.

#### <span id="page-15-2"></span>**Couvercle**

Votre Solmetric SunEye<sup>™</sup> est équipé d'un couvercle de protection qui s'ouvre pour l'utilisation. Lorsque vous capturez des données, ouvrez complètement le couvercle pour que la boussole soit de niveau. Le couvercle peut également être utilisé comme pare-soleil pour l'écran LCD et en améliorer la visibilité.

#### <span id="page-16-1"></span><span id="page-16-0"></span>Le GPS SunEye<sup>™</sup>

Le GPS du SunEye<sup>™</sup> fait l'acquisition de vos coordonnées réelles lorsque vous créez ou modifiez une session et lorsque vous procédez à l'acquisition d'un horizon.

#### <span id="page-16-2"></span>**Commandes du GPS**

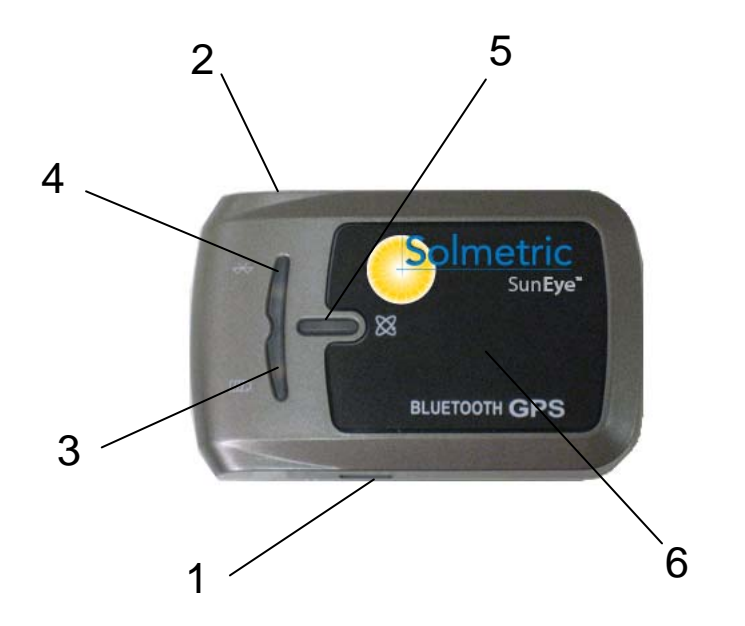

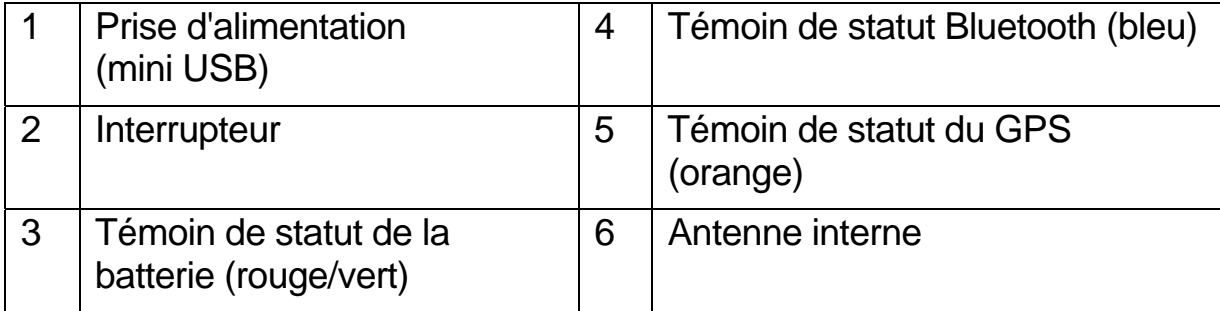

#### <span id="page-17-1"></span><span id="page-17-0"></span>**Témoins lumineux**

Le GPS Solmetric possède trois diodes luminescentes, une pour le statut Bluetooth, une autre pour le statut de la batterie et une troisième pour le statut du GPS.

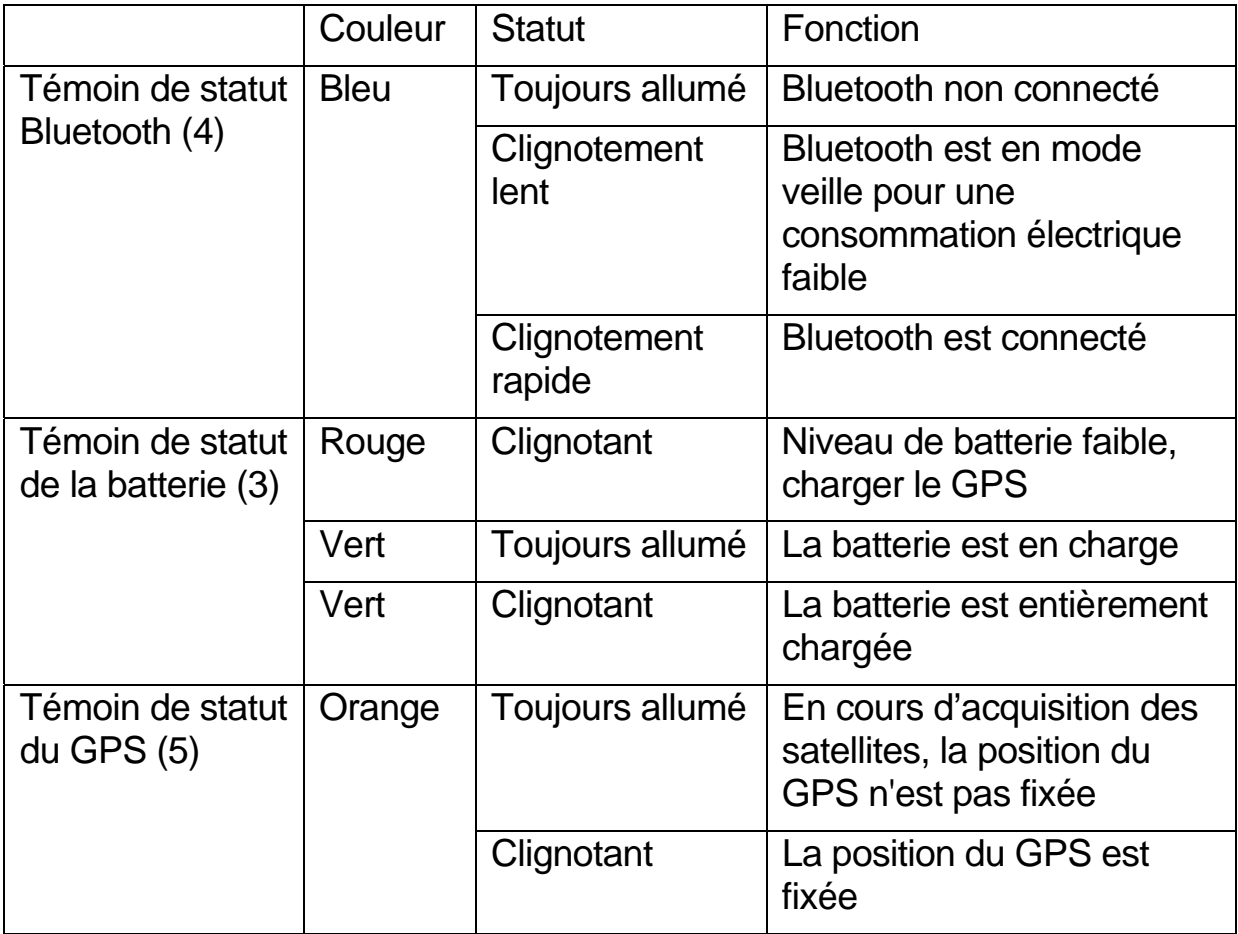

#### <span id="page-17-2"></span>**Interrupteur**

Faites glisser l'interrupteur (2) vers le centre pour mettre le GPS sous tension.

#### <span id="page-18-1"></span><span id="page-18-0"></span>Configuration du GPS du SunEye™

#### <span id="page-18-2"></span>**Chargement de la batterie**

- Avant d'utiliser le GPS du SunEye<sup>™</sup>, vous devrez charger complètement la batterie. Pour ce faire, branchez le boitier d'alimentation du GPS et reliez-le à la prise d'alimentation du GPS.
- Quand la batterie est en charge, son témoin de statut (vert) est allumé en permanence. Quand la batterie est pleine, son témoin de statut est vert clignotant. Quand il est complètement chargé, le GPS fonctionne environ 24 heures.
- Lorsque le témoin de la batterie est rouge, c'est qu'il reste peu d'énergie et le GPS doit être rechargé. Une batterie faible du GPS ou du Solmetric SunEyeTM risque d'affecter la réception du signal.

#### <span id="page-18-3"></span>**Création d'une association Bluetooth**

Le Solmetric SunEye<sup>™</sup> communique avec le GPS au moyen de la technologie Bluetooth. Avant d'utiliser le GPS du SunEye™, vous devrez créer une association Bluetooth entre le Solmetric SunEye™ et le GPS.

- Mettez le Solmetric SunEye<sup>™</sup> et le GPS sous tension. Sélectionnez puis  $\left| \mathbf{\hat{x}} \right|$  pour accéder aux fonctionnalités de l'utilitaire. Sélectionnez **Configuration du GPS…** dans la boîte de dialogue Configuration du GPS, sélectionnez **Nouveau GPS**. Le Solmetric SunEye™ va rechercher la présence d'un GPS SunEye™. Ceci peut prendre un certain temps, car il repère tous les périphériques Bluetooth à portée. Une association sera créée une fois que le GPS SunEye™ aura été trouvé.
- Pour changer de GPS SunEye<sup>™</sup> vous devrez créer une nouvelle association Bluetooth entre le Solmetric SunEye™ et le nouveau GPS.
- Voir la section **[Création d'une session](#page-22-1)** page [16](#page-22-1) pour savoir comment utiliser le GPS dans le but d'acquérir l'emplacement de la session. Voir la section [Configuration du GPS](#page-48-3) page [42](#page-48-3) pour savoir comment faire automatiquement l'acquisition des coordonnées pour chaque nouvel horizon.

**NOTE** *Quand vous essayez de créer une association Bluetooth, si un GPS SunEye™ est trouvé mais qu'il a un identifiant incorrect, il est possible que vous deviez mettre à jour le logiciel SunEye™ pour valider le GPS. Les logiciels les plus récents sont disponibles à l'adresse suivante : [www.solmetric.com/support](http://www.solmetric.com/support).* 

Utilisation du GPS

Pour de meilleurs résultats :

- Assurez-vous que le GPS est sous tension depuis au moins 40 secondes avant de procéder à la première mesure.
- En général, tout récepteur GPS fonctionne mieux à l'extérieur dans un espace où il peut voir une portion de ciel ouvert.

## **Chapitre** 3

## <span id="page-20-1"></span><span id="page-20-0"></span>Utilisation du Solmetric SunEye<sup>™</sup>

Ce chapitre contient les instructions détaillées relatives à l'utilisation élémentaire du Solmetric SunEye™, notamment l'acquisition des données d'ensoleillement.

#### <span id="page-20-2"></span>Chargement de la batterie

- $\blacksquare$  La batterie du Solmetric SunEye<sup>TM</sup> n'est pas amovible. Elle peut être rechargée en branchant l'appareil à un ordinateur via le câble USB ou en utilisant le bloc d'alimentation secteur ou le chargeur pour voiture. Tous les câbles sont branchés sur le Solmetric SunEye™ via le port Périphérique/ USB sur le côté droit de l'appareil.
- Si la batterie est entièrement déchargée, vous devez utiliser le chargeur secteur si vous souhaitez utiliser l'appareil pendant son chargement. Le câble USB et le chargeur pour voiture ne fournissent pas assez de courant pour recharger une batterie entièrement déchargée tout en utilisant l'appareil.
- Le chargement complet de la batterie peut prendre jusqu'à 4 heures. Une fois la batterie chargée, l'appareil fonctionne sans connexion électrique externe pendant environ 3 heures d'utilisation continue.
- Quand la batterie est en charge, le témoin orange à gauche de l'écran clignote. Quand la batterie est entièrement chargée, le témoin est allumé en permanence. Quand le câble secteur ou le câble USB est débranché, le témoin s'éteint.
- Pour afficher le niveau actuel de la batterie du Solmetric SunEye<sup>™</sup>,

sélectionnez l'icône de menu , puis l'icône de l'utilitaire  $\mathbf{\hat{x}}$ Sélectionnez enfin **À propos de Solmetric SunEye**<sup>™</sup>.

<span id="page-21-0"></span> Pour un fonctionnement correct, il est important de maintenir la charge de la batterie même quand vous ne vous servez pas de l'appareil. Si vous stockez votre SunEye™ éteint sans être relié au cordon d'alimentation ou au câble Périphérique/USB, la batterie se déchargera lentement. Appareil éteint, la batterie durera environ 9 jours. Par conséquent, lorsque le SunEye<sup>™</sup> n'est pas utilisé, il doit être branché sur l'alimentation secteur ou sur l'ordinateur au moyen du câble USB. Le fait d'être branché en permanence sur un bloc d'alimentation ou sur un ordinateur n'est pas dangereux pour l'appareil. De même, il n'est pas dangereux pour l'appareil ni pour les données enregistrées que la batterie se décharge entièrement. Toutefois, si cela se produisait, vous seriez obligé de réaliser une procédure spécifique comprenant l'alignement de l'écran tactile et l'exécution d'un didacticiel.

#### <span id="page-21-1"></span>Mise sous tension du Solmetric SunEye<sup>™</sup>

- 1. Si la batterie n'a pas été entièrement chargée comme décrit précédemment, branchez le cordon d'alimentation sur le port USB situé sur le côté droit du Solmetric SunEye<sup>™</sup>.
- 2. Appuyez sur le bouton **Marche/Arrêt**.

#### <span id="page-21-2"></span>Définir la date et l'heure

- 3. Sélectionnez l'icône de menu située dans l'angle inférieur gauche de l'écran. Le menu Solmetric SunEye™ s'affiche.
	- Vous pouvez également appuyer sur le bouton de navigation central pour faire apparaître ce menu.

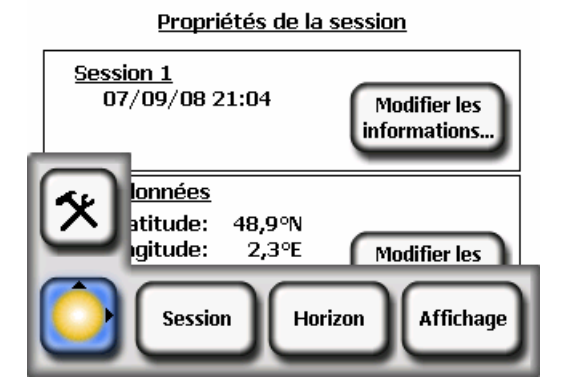

- <span id="page-22-0"></span>4. Sélectionnez  $\left[\mathbf{x}\right]$  pour accéder aux fonctions utilitaires.
- 5. Sélectionnez **Définir la date et l'heure…**
- 6. Entrez la date, l'heure et le fuseau horaire qui conviennent.

#### <span id="page-22-1"></span>Création d'une session

Une session est comparable à une visite de site. Vous devrez normalement en créer une pour chaque nouveau client. Chaque session se composera généralement de plusieurs ensembles de données d'horizon. Les options du menu Session sont les suivantes :

- **Propriétés** affiche des informations sur la session en cours.
- **Parcourir** permet d'afficher et de sélectionner une session précédemment créée.
- **Nouvelle** crée une nouvelle session.
- 1. Sélectionnez l'icône de menu , puis **Session** pour afficher le menu de la session.

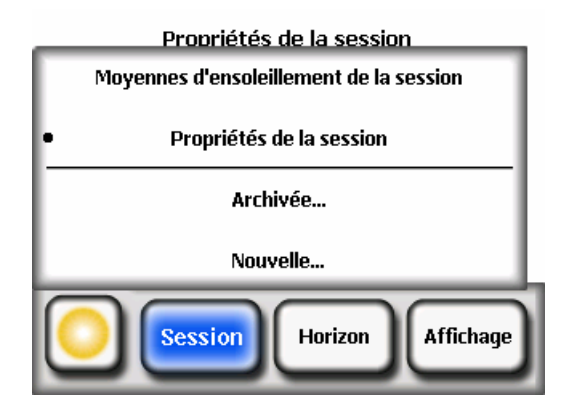

2. Sélectionnez **Nouvelle**.

La boîte de dialogue **Nouvelle session** s'ouvre**.** 

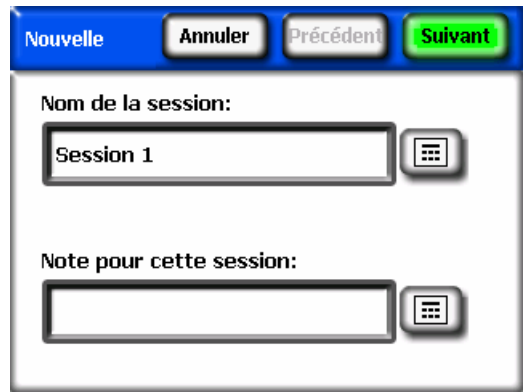

- 3. Vous pouvez accepter le nom de session par défaut (Session 1, par exemple) ou sélectionner l'icône de clavier **et le plus de la constant de la zone de** texte **Nom de la session** sur l'écran et entrer un autre nom.
- 4. Si vous avez appuyé sur l'icône du clavier, tapez ensuite les caractères sur le clavier pour donner un nom à cette session. Enfin, sélectionnez **Entrée**. Par exemple, si vous créez une session pour la maison Martin, vous pouvez entrer le nom qui apparaîtra tel qu'indiqué.

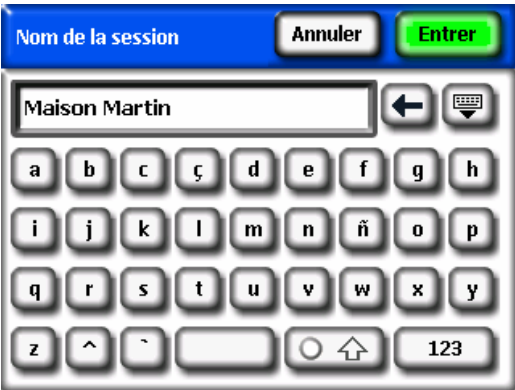

La boîte de dialogue de saisie au clavier comporte quelques fonctionnalités qui

facilitent et accélèrent la saisie et la modification. Appuyez sur la touche pour passer d'un clavier alphabétique à un clavier QWERTY. De même, lorsque vous tapez du texte, le Solmetric SunEye™ anticipe les mots que vous tapez. Pour sélectionner le mot, cliquez sur le mot à l'endroit où il apparaît audessus de la zone de texte, comme indiqué dans l'exemple ci-dessous. Cette fonction réduit la quantité de saisie requise pour entrer du texte.

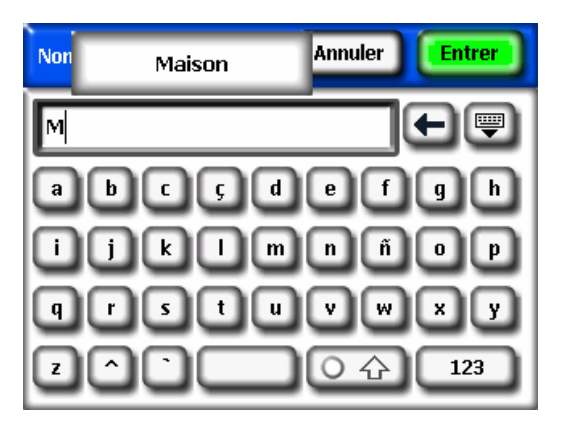

- Cliquez à l'intérieur de la zone de texte (là où apparaissent les lettres tapées) pour faire apparaître une barre de défilement. Cette barre de défilement permet de déplacer le curseur à l'intérieur de la zone de texte afin d'effacer ou d'ajouter des lettres.
- Servez-vous des boutons fléchés pour déplacer le curseur.
- Appuyez sur **Effacer le texte** pour effacer la totalité du texte.
- Cliquez n'importe où à l'extérieur de la zone de défilement pour fermer la barre de défilement.

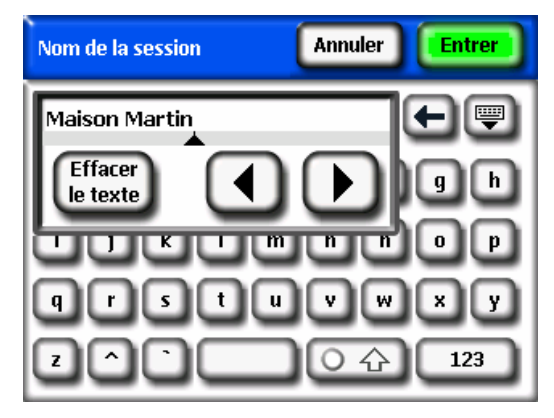

En outre, vous pouvez sélectionner l'icône du clavier **du** à côté de la zone de texte **Note pour cette session** pour entrer la description de la session. Par exemple, vous pourriez entrer l'adresse du site ou les informations de contact du client.

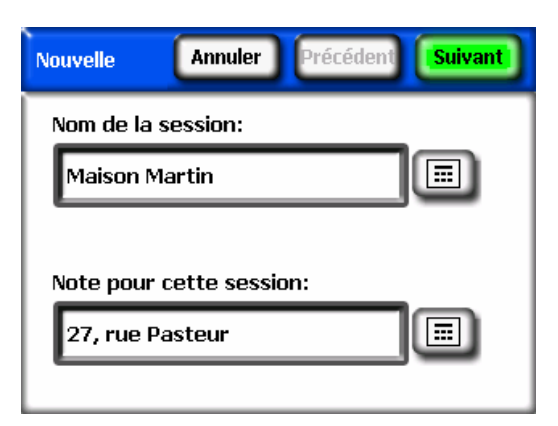

5. Sélectionnez **Suivant** pour passer à l'écran **Coordonnées** afin d'entrer les informations relatives à l'emplacement du site.

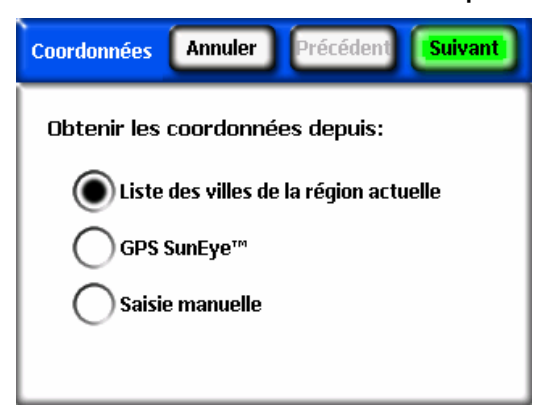

- 6. Sélectionnez l'emplacement du site au moyen de l'une des méthodes suivantes :
	- Sélectionnez une ville dans la liste des villes. Dans la boîte de dialogue **Coordonnées**, sélectionnez **Liste des villes de la région actuelle**, puis **Suivant**. Sélectionnez le département dans lequel se trouve votre site.

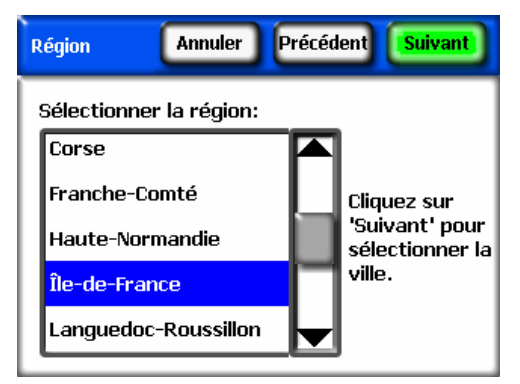

Cliquez sur **Suivant** et sélectionnez la ville la plus proche de votre site.

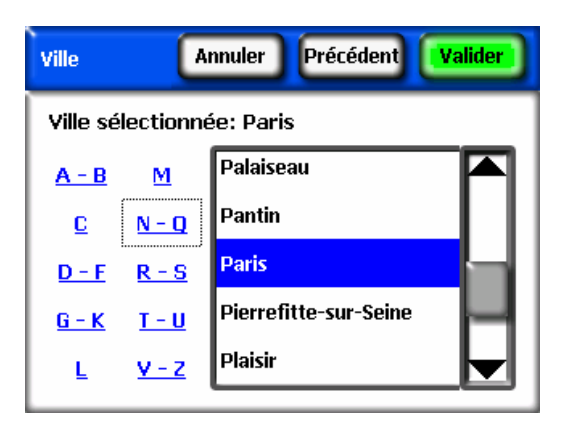

Le Solmetric SunEye™ déterminera automatiquement la latitude, la longitude et la déclinaison magnétique correctes de la ville que vous avez choisie. Il n'est pas indispensable de trouver la ville exacte car la latitude et la longitude seront très similaires pour des villes voisines. La liste des départements et des villes disponibles dépend de la région sélectionnée. Voir la section **[Sélectionner les paramètres régionaux](#page-49-3)** page [43](#page-49-3) Les données de latitude et de longitude ont été obtenues sur [www.geonames.org](http://www.geonames.org/).

■ Activez l'onglet GPS SunEye<sup>™</sup> pour faire l'acquisition des coordonnées exactes de votre emplacement actuel. Dans la boîte de dialogue **Coordonnées**, sélectionnez **GPS SunEye™**, puis **Suivant**.

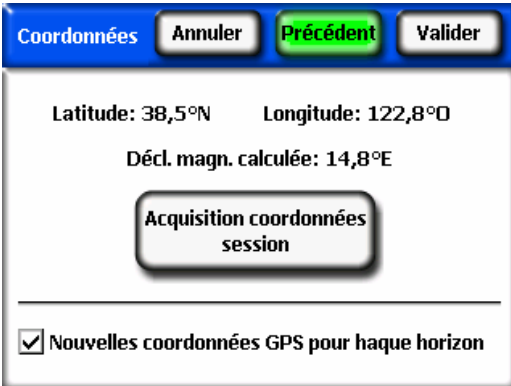

 Assurez-vous que votre GPS est allumé et cliquez sur **Acquisition coordonnées session** pour que la latitude, la longitude et la déclinaison magnétique calculée soient acquises. Si vous voulez que le GPS effectue l'acquisition des coordonnées pour chaque nouvelle ligne d'horizon, cochez la case **Nouvelles coordonnées GPS pour chaque horizon**. Pour pouvoir utiliser des coordonnées en-dehors des États-Unis, vous devez impérativement installer une licence **Internationale**. Pour plus

d'informations, reportez-vous à la section **[Fonctionnalités de la licence](#page-50-2)**  page [44.](#page-50-2)

 Vous pouvez également saisir les coordonnées manuellement. Dans la boîte de dialogue **Coordonnées**, sélectionnez **Saisie manuelle.**

Entrez la longitude, la latitude et la déclinaison magnétique. (Si vous aviez déjà sélectionné une ville, la latitude, la longitude et la déclinaison magnétique correspondant à la ville sélectionnée apparaissent dans les zones de texte.) Le bouton **Calculer** permet de recalculer la déclinaison magnétique pour la latitude et la longitude saisies. Pour pouvoir entrer un emplacement en-dehors des États-Unis, vous devez impérativement installer une licence **Internationale**. Pour plus d'informations, reportez-vous à la section **[Fonctionnalités de la licence](#page-50-2)** page [44.](#page-50-2).

7. Sélectionnez **Valider**. La boîte de dialogue Propriétés de la session, qui répertorie les informations que vous avez saisies pour la session, s'affiche.

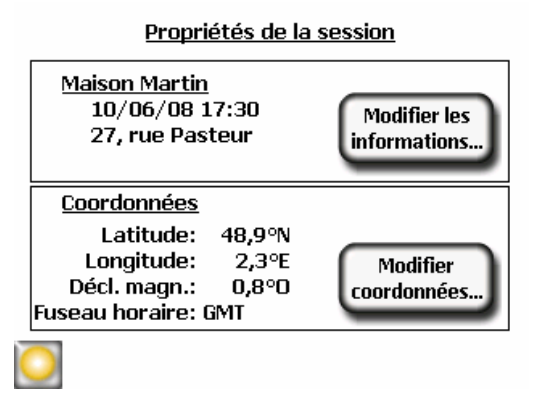

8. Changer le modèle météorologique (États-Unis seulement). Dans les emplacements des États-Unis, deux modèles météorologiques sont disponibles : NASA et NREL – TMY3. Le modèle météorologique utilisé par le SunEye peut influer sur les calculs d'insolation et d'ensoleillement. Pour plus d'informations sur les modèles météorologiques, voir [Météorologie,](#page-69-2)  [qualité de l'air et nuages](#page-69-2) page [63.](#page-69-2)

Pour sélectionner le modèle météorologique le plus approprié pour chaque session, sélectionnez *Session* puis le menu *Propriétés Météo*. Sélectionnez *NREL – TMY3* ou *NASA*. Si *NREL – TMY3* est sélectionné, alors les informations de la station météorologique NREL sélectionnée sont affichées. Par défaut, le SunEye sélectionne la station météorologique la plus proche géographiquement de l'emplacement de la session saisi par l'utilisateur. Le nom, le numéro d'identification WBAN, la latitude et la longitude de la station sont affichés, ainsi que la distance entre l'emplacement de la session et celui de la station.

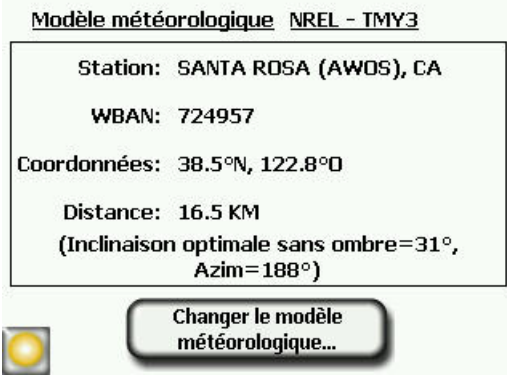

Pour changer de station météorologique, par exemple pour mieux correspondre au profil météorologique de l'emplacement sélectionné, sélectionnez « *Changer le modèle météorologique* », sélectionnez l'état américain ou le territoire puis choisissez la station météorologique dans la liste.

- 9. Modifiez les informations si nécessaire.
	- **NOTE** *Le fuseau horaire associé à une session est la fuseau défini en dernier (via la boîte de dialogue Définir la date et l'heure…) à l'heure de la création de la session. Le fait de modifier le fuseau horaire (via la boîte de dialogue Définir la date et l'heure…) ne modifie aucunement le fuseau horaire des sessions existantes. Il n'est pas possible de changer le fuseau horaire d'une session existante.*

#### <span id="page-29-1"></span><span id="page-29-0"></span>Capture d'un horizon

Un horizon correspond à l'ensemble de données de base représentant l'ensoleillement d'un emplacement donné au sein d'une session ou visite de site. De manière générale, vous allez capturer plusieurs horizons pour chaque session. Par exemple, si vous êtes en train d'analyser une toiture en vue d'une nouvelle installation solaire, vous devez capturer un horizon à chaque angle ainsi qu'au centre de la toiture. Un horizon se compose d'une image grand angle, de courses du soleil superposées et des calculs d'ensoleillement.

### 1. Sélectionnez **> Horizon > Nouveau**.

Avant de capturer le premier horizon d'une nouvelle session, vous devez au préalable définir l'orientation des panneaux par défaut à partir de la boite de dialogue **Orientation du Panneau**.

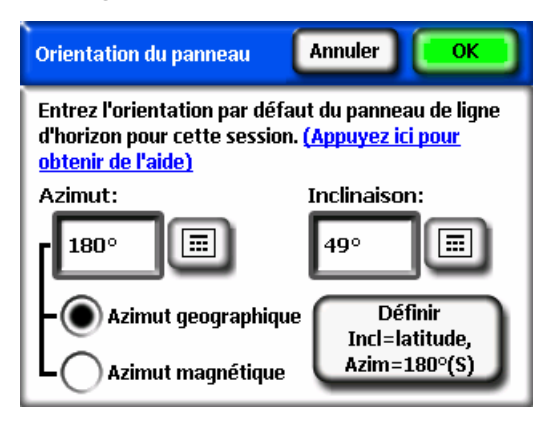

Vous pouvez modifier l'orientation par défaut en tapotant sur les cases numériques **Azimut du panneau** et **Inclinaison du panneau**. Si le bouton radio **Azimut Géographique** est sélectionné, il faut entrer l'azimut géographique du panneau. Si le bouton radio **Azimut Magnétique** est sélectionné, il faut entrer l'azimut magnétique du panneau.

**NOTE** *Pour l'azimut du panneau ; 0° est Nord, 90° est Est, 180° est Sud, et 270° est Ouest. Pour l'inclinaison, 0° est horizontal, 90° est vertical.* 

Tapez sur le bouton **Définir Inclinaison = latitude, Azim = 180°(S)** pour revenir à l'orientation par défaut, qui correspond à inclinaison = latitude, azimut = 180° (dans l'hémisphère nord) ou 0° (dans l'hémisphère sud).

**NOTE** *Lorsque le premier horizon d'une nouvelle session est créé, l'orientation du panneau est prédéfinie par rapport à cette orientation de panneau par défaut. L'azimut et l'inclinaison d'un horizon peuvent être par la suite modifiés à partir de Horizon > Propriétés. Lorsqu'un nouvel horizon est créé, l'orientation du panneau sera par défaut la même que celle de l'horizon précédent.*

Pour plus d'informations, reportez-vous à la section **[Orientation de la](#page-71-1)  [surface](#page-71-1)** page [65](#page-71-1).

Définir l'azimut et l'orientation de panneau d'horizon par défaut, puis appuyer sur **OK**.

Vous verrez alors apparaître l'image de l'horizon vue par l'objectif grand angle avec les courses du soleil superposées.

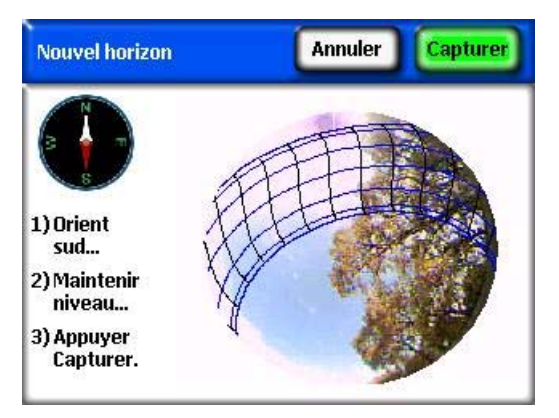

- 2. Assurez-vous que le couvercle de protection est complètement ouvert pour que la boussole soit de niveau.
- 3. Pour les dispositifs SunEye<sup>™</sup> de l'hémisphère Nord (100N et 110N), orientez le Solmetric SunEye™ vers le Sud magnétique en alignant l'extrémité blanche de l'aiguille de la boussole avec **S**. Cette orientation est pour un emplacement dans l'hémisphère Nord. Si vous vous trouvez dans l'hémisphère sud, alignez l'extrémité blanche de l'aiguille de la boussole avec la lettre **N** pour orienter l'appareil vers le Nord magnétique.

Pour les dispositifs SunEye<sup>™</sup> de l'hémisphère Sud (110S), orientez le Solmetric SunEye™ vers le Nord magnétique en alignant l'extrémité blanche de l'aiguille de la boussole avec **N**. Cette orientation est pour un emplacement dans l'hémisphère Sud. Pour un emplacement situé dans l'hémisphère nord, alignez la pointe rouge de l'aiguille de la boussole avec la lettre **S** pour orienter l'appareil vers le Sud magnétique.

- **NOTE** *Le Solmetric SunEyeTM tient automatiquement compte de la déclinaison magnétique en fonction des coordonnées que vous avez entrées pour la session.*
- 4. Tenez l'instrument à l'horizontale en ajustant sa position à l'aide du niveau à bulle. Il est à plat lorsque la bulle se trouve à l'intérieur du cercle central.

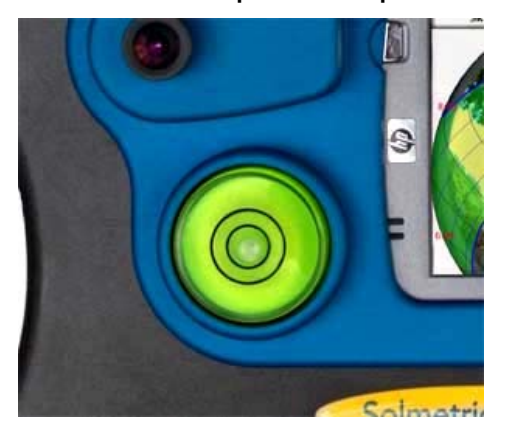

- **NOTE** *La précision de la mesure dépend de la précision de la visée du Sud magnétique vers lequel pointe l'aiguille de la boussole et de l'horizontalité de l'appareil au moment de la capture de l'horizon. Vous devez procéder avec le plus grand soin pendant ces étapes critiques.*
- 5. Appuyez sur **Capturer** ou sur le bouton de navigation central.

Le Solmetric SunEye<sup>™</sup> effectue alors les tâches suivantes :

- Il capture la totalité de l'horizon grâce à l'objectif grand angle et à l'appareil photo numérique intégrés.
- Il superpose les courses du soleil à l'image numérique de l'horizon capturé.
- Il fait l'acquisition des coordonnées au moyen du GPS si cette propriété est sélectionnée dans **EU** > Configuration du GPS...
- Il analyse l'image et essaye d'identifier le ciel ouvert dégagé et les obstructions créant de l'ombre.
- Il calcule les pourcentages d'ensoleillement mensuels, saisonniers et annuels.
- 6. Vérifiez que le logiciel a correctement identifié le ciel ouvert et les obstructions. Vous pouvez vérifier que les annotations jaunes et vertes sont correctes en examinant l'image au travers des couleurs d'annotation afin de vous assurer que les obstructions sont bien en vert et le ciel ouvert en jaune. Une identification incorrecte affectera la précision des calculs. Corrigez l'annotation si nécessaire au moyen de l'outil d'édition comme décrit cidessous.
	- **NOTE** *Les horizons sont automatiquement enregistrés à chaque capture.*
	- **NOTE** *Pour supprimer les données d'horizon que vous venez de capturer, appuyez sur le bouton de navigation gauche. Vous pouvez également capturer immédiatement un autre horizon. Pour ce faire appuyez sur le bouton de navigation à droite.*
- 7. Tapez l'angle supérieur droit de l'écran avec le doigt pour entrer une remarque relative à l'horizon capturé. La remarque peut inclure la description de l'endroit où a été réalisée la capture de l'horizon. Par exemple, vous pouvez entrer « Angle sud-ouest du toit ». Vous pouvez également entrer une remarque sur cet horizon via la boîte de dialogue **Propriétés de l'horizon** décrite à l'étape suivante.
- 8. Vous pouvez afficher les propriétés d'un horizon et les modifier en

sélectionnant **> Horizon > Propriétés de l'horizon ...** 

La boîte de dialogue **Propriétés de l'horizon** contient deux onglets : **Panneau** et **Général**. Vous pouvez modifier l'orientation du panneau pour un horizon dans l'onglet **Panneau**.

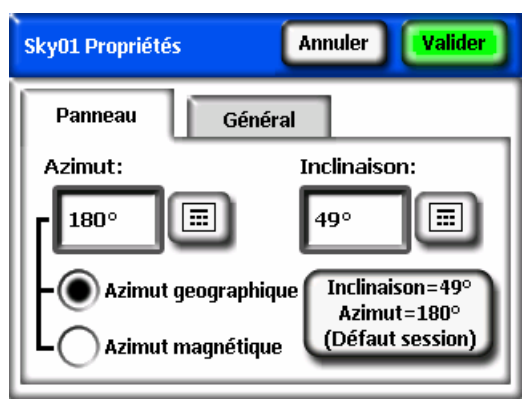

<span id="page-33-0"></span>L'orientation des panneaux se change de la même manière que les valeurs par défaut dans la boite de dialogue **Orientation des panneaux.** Voir page [23](#page-29-1) pour plus de détails.

Vous pouvez accéder à d'autres propriétés de l'horizon dans l'onglet **Général**.

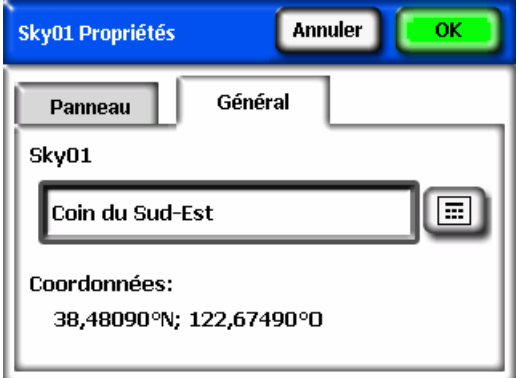

Vous pouvez entrer une remarque pour le nouvel horizon ou la modifier en appuyant sur la zone de texte **SkyXX Remarque**.

Si un GPS a été utilisé pour réaliser les mesures lors de la création de l'horizon, les coordonnées du GPS s'affichent.

#### <span id="page-33-1"></span>Afficher les données de mesure d'horizon

Vous pouvez choisir trois modes d'affichage pour vos données d'horizon ainsi qu'une vue des données moyennes de tous les horizons de votre session :

- Vue Courses annuelles du soleil
- **Vue Ensoleillement mensuel**
- Vue Élévation d'obstruction
- **Vue Fish-eye totale**
- Moyennes des ensoleillements de la session

#### <span id="page-34-1"></span><span id="page-34-0"></span>**Vue Courses annuelles du soleil**

Le premier écran que vous voyez après avoir capturé un nouvel horizon est le mode d'affichage de la course du soleil annuelle. Pour y accéder, vous pouvez

également sélectionner **> Affichage > Courses annuelles du soleil**. Ce mode d'affichage montre les courses annuelles du soleil dessinées par-dessus l'horizon capturé. Le ciel ouvert détecté est indiqué en jaune. Les obstructions créant de l'ombre sont indiquées en vert.

Le volet des résultats dans la partie centrale inférieure de l'écran peut être configuré pour afficher les pourcentages d'ensoleillement et les pourcentages de ressource solaire.

Ensoleillement. L'ensoleillement annuel et saisonnier est indiqué dans le tableau des résultats. Les plages de mois Mai-Oct et Nov-Avr, représentent saisons de crête et hors crête courantes. Votre utilitaire local peut utiliser des mois différents.

Ressource solaire. Le facteur d'inclinaison et d'orientation (TOF) et la fraction de ressource solaire total (TSRF) sont utilisés pour comparer les caractéristiques actuelles du site avec les caractéristiques optimales de ce site. Le TOF et le TSRF ne peuvent être affichés que lorsque le modèle NREL – TMY3 est sélectionné. Pour plus d'informations, reportez-vous à la section [Météorologie, qualité de l'air et](#page-69-2)  [nuages](#page-69-2) page [63.](#page-69-2)

Pour basculer entre l'ensoleillement et la ressource solaire, sélectionnez :

**> Affichage > Définir l'affichage actuel***,* et sélectionnez Ensoleillement ou Ressource solaire.

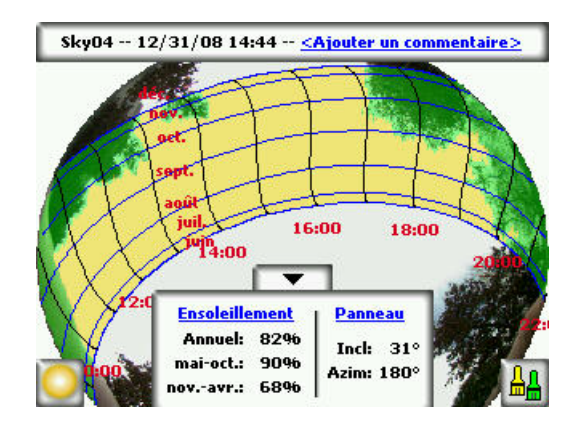

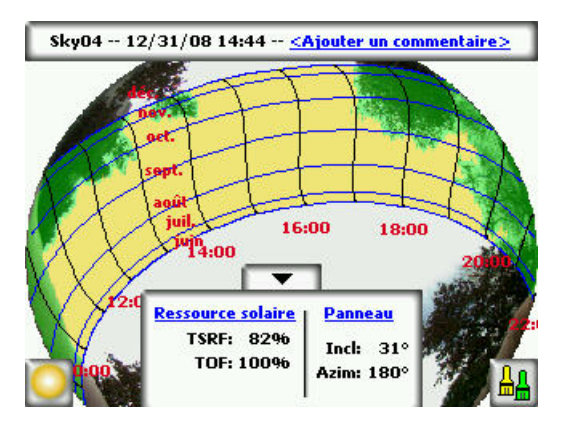

**NOTE** *Vous pouvez agrandir l'image au moyen de l'outil Zoom. Reportezvous à la section Outils Zoom et Panoramique ci-dessous.* 

Le tableau des résultats avec les calculs d'ensoleillement/ressource solaire et le bouton de modification peut être abaissé pour faire apparaître l'image qui se trouve en arrière-plan, en appuyant sur la flèche vers le bas. Il peut être remonté en appuyant sur la flèche vers le haut.

Les courses du soleil sont affichées en « heure pendulaire », c'est-à-dire que les lignes des heures représentent l'heure actuelle, et non « l'heure solaire ». Les heures solaires sont basées exclusivement sur la position du soleil dans le ciel et peuvent être décalées de +/- 20 minutes par rapport à l'heure de la pendule.

#### **NOTE** *Les lignes d'heures de la course du soleil ne prennent pas en compte les changements d'horaire été/hiver.*

Libellé des mois. Les lignes des mois représentent la course du soleil le 21<sup>ème</sup> jour de chaque mois. Étant donné que les courses du soleil indiquent les heures pendulaires, il n'est pas possible d'afficher clairement les 12 mois de l'année. Les courses du soleil afficheront toujours les solstices d'été et d'hiver (21 juin et 21 décembre). Pour choisir les mois qui devront apparaître entre les solstices, sélectionnez : **> Affichage > Configurer la vue actuelle** et sélectionnez Juin-Déc. ou Déc.-Juin pour les libellés des mois.
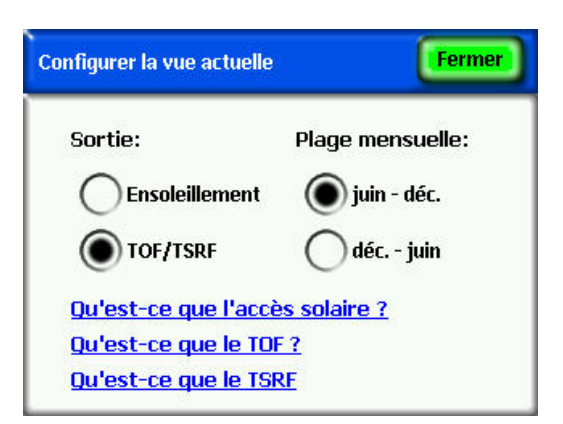

### **Vue Ensoleillement mensuel**

Sélectionnez **>>** Affichage > Ensoleillement mensuel. Vous allez voir s'afficher l'histogramme de l'ensoleillement mensuel de l'endroit où vous avez capturé les données.

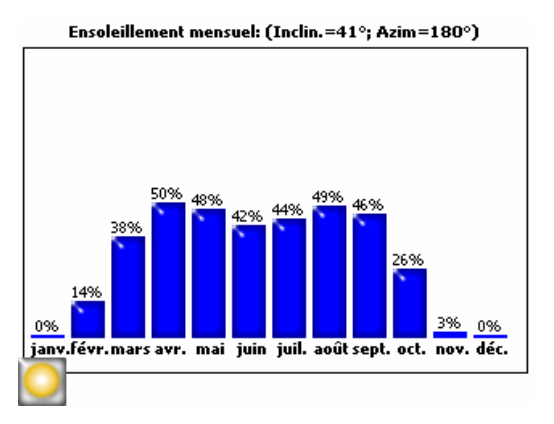

La hauteur des barres et les chiffres au-dessus de chaque barre indiquent le pourcentage d'énergie solaire disponible chaque mois selon les conditions d'ombrage du site. S'il n'y avait aucun masque, les barres indiqueraient 100 %. Si l'endroit était ombragé toute l'année, les barres indiqueraient 0 %.

### <span id="page-36-0"></span>**Vue Élévation d'obstruction**

Sélectionnez **| Solutionage > Élévation d'obstruction**. Vous affichez le graphique montrant l'angle d'élévation de l'obstruction la plus élevée à chaque azimut. La vue Élévation d'obstruction peut être configurée pour une plage de valeurs d'azimut pour afficher les données d'élévation tous les degrés, des barres indiquant les données maximum (ou moyennes) dans des fenêtres d'azimut spécifiées et les courses solaires.

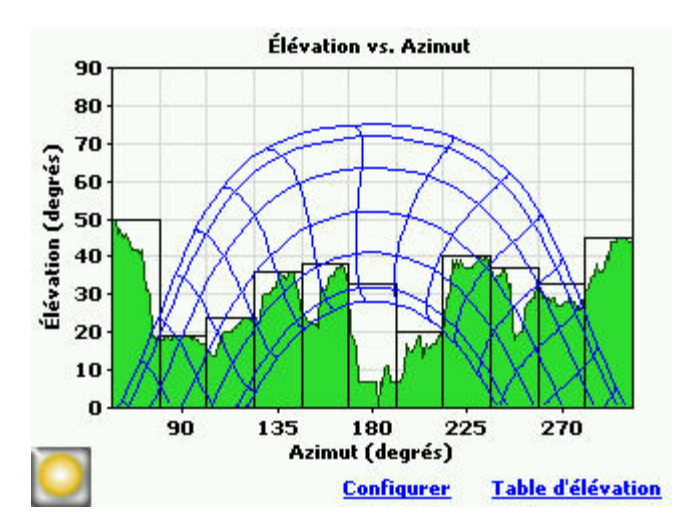

**NOTE** *Certaines informations du SunEye peuvent être perdues dans la* vue *Élévation d'obstruction. Les données d'élévation présentent les données d'élévation des obstructions les plus élevées, le ciel ouvert se trouvant sous une obstruction n'étant pas visible dans la vue Horizon. Ceci est courant lorsqu'il y a des obstructions passant au dessus, comme des branches d'arbre ou des lampadaires.* 

Pour configurer l'affichage de la vue Horizon, sélectionnez Configuer ou **Affichage > Configurer la vue actuelle.** La boîte de dialogue Propriétés de l'élévation d'obstruction est affichée.

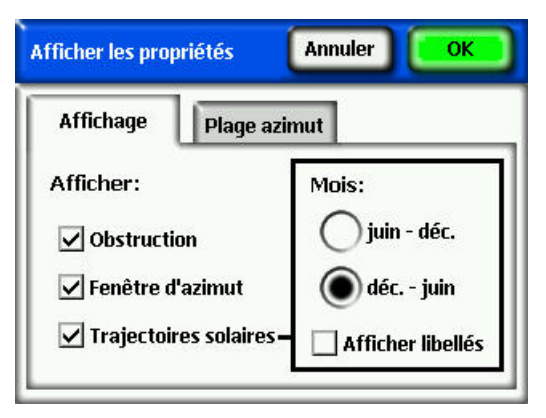

Dans l'onglet Affichage, sélectionnez les données à afficher sur le graphique : Obstruction représente les données d'élévation avec une résolution d'un degré ; la fenêtre d'azimut est la section des valeurs d'azimut pour laquelle les données maximum (ou moyennes) seront affichées ; et les courses solaires. Sélectionnez aussi quels libellés de mois doivent être affichés sur les courses solaires, Juin-Déc ou Déc-Juin.

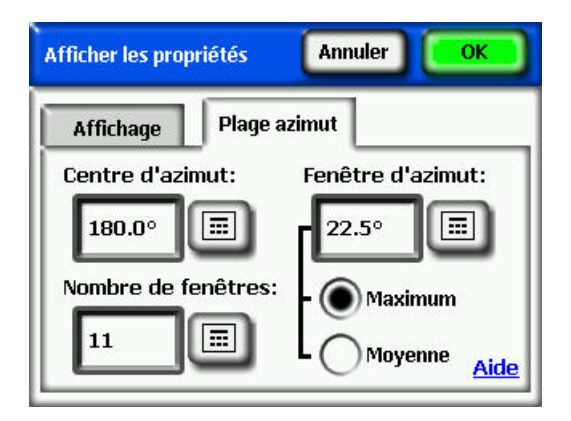

Dans l'onglet **Plage Azim**, sélectionnez le **Centre d'azimut** en degrés, par ex. 180 pour le Sud. Cette valeur est le centre de l'axe des X sur le graphique. Ensuite, sélectionnez le **Nombre de fenêtres** qui seront affichées et la **Taille de la fenêtre d'azimut** en degrés. Notez que le nombre de fenêtres d'azimut doit être impair car il y a une fenêtre centrale centrée autour du centre d'azimut et un nombre égal de fenêtres d'azimut de chaque côté de cette fenêtre centrale. Les valeurs de Départ et Arrêt d'azimut seront automatiquement calculées à partir des valeurs ci-dessus. Enfin, sélectionnez la valeur d'élévation **Maximum** ou **Moyenne** qui sera affichée pour chaque fenêtre d'azimut. Appuyez sur OK et le graphique sera modifié avec le nouveau paramétrage.

Sélectionnez la **Table d'élévation** pour afficher un tableau des valeurs d'élévation spécifiées dans les fenêtres d'azimut spécifiées, par exemple, comme indiqué ci-dessous. Sélectionnez OK pour revenir au graphique.

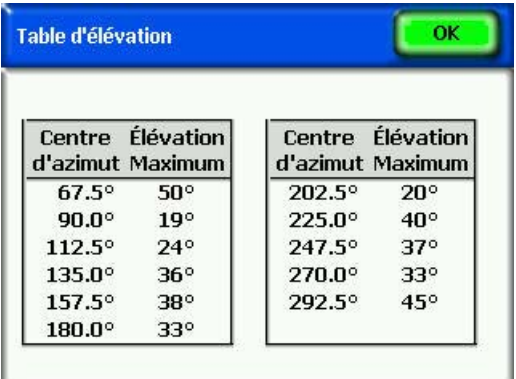

### **Vue Fish-eye totale**

Sélectionnez **> Affichage > Fish-eye total.** Cette option d'affichage présente la vue complète du site capturé par l'objectif grand angle de l'appareil photo.

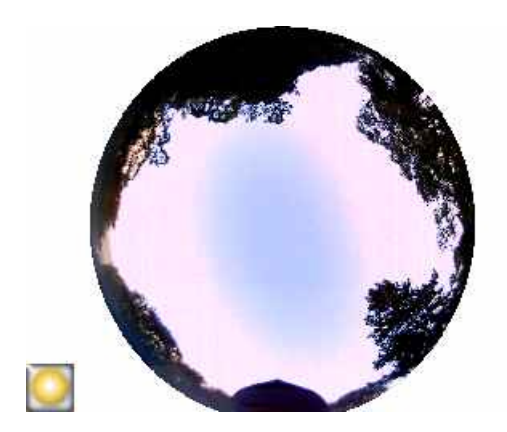

**NOTE** *Vous pouvez agrandir l'image au moyen de l'outil Zoom. Reportezvous à la section Outils Zoom et Panoramique ci-dessous.* 

**Moyennes des ensoleillements de la session** 

Sélectionnez **| Session > Moyennes d'ensoleillement de la session.** Après avoir sélectionné les horizons dans la session dont vous désirez obtenir les moyennes, les **Moyennes d'ensoleillement de la session** sont affichées. Cette vue calcule les valeurs moyennes d'ensoleillement annuelles, saisonnières et mensuelles pour les horizon sélectionnés de la session actuellement ouverte.

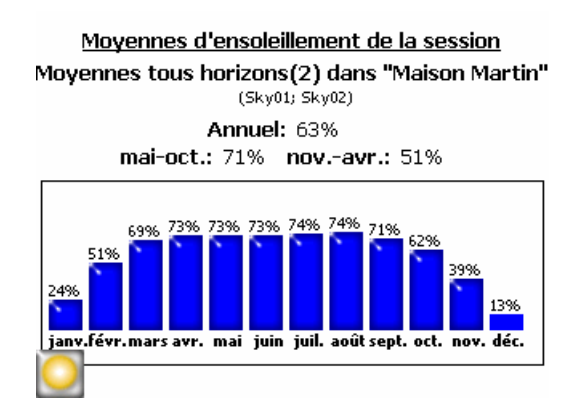

# **Outils**

Cette section décrit l'outil Édition ainsi que les outils Zoom et Mode Panoramique.

# **Outil Édition**

L'outil Édition permet de modifier la représentation du ciel ouvert annotée et des masques d'ombrage afin de :

- Voir l'effet de l'ajout ou de la suppression d'obstructions créant de l'ombre. Par exemple, un arbre ou une partie d'arbre peut être ôté pour voir l'effet de l'abattage ou de l'élagage de l'arbre. Sinon, la zone entre les marqueurs peut être remplie pour voir l'effet d'un nouveau bâtiment à construire.
- Corriger la représentation du ciel ouvert si le logiciel ne détecte pas correctement le ciel dégagé ou les obstructions.

Une fois vos modifications appliquées au ciel ouvert annoté et aux obstructions, le Solmetric SunEye™ calcule à nouveau les données d'ensoleillement. Les nouveaux calculs permettent de voir la différence d'ensoleillement entre les conditions actuelles et les conditions d'hypothèse.

### Édition sur l'appareil portatif

1. Ouvrez l'outil Édition en appuyant sur le bouton  $\boxed{\Box}$  dans l'angle inférieur droit du volet Résultats en mode Courses annuelles du soleil. Si vous n'y êtes pas déjà, vous pouvez parvenir au mode Courses annuelles du soleil

en sélectionnant **| | | | | | | | | Affichage > Courses annuelles du soleil.** 

2. Pour ajouter du ciel ouvert, sélectionnez le pinceau jaune de ciel ouvert

afin de modifier la portion de ciel ouvert l'image capturée :

- a. Cliquez sur l'endroit de l'image où vous voulez ajouter du ciel ouvert.
- **NOTE** *Sur l'appareil portatif, vous pouvez uniquement dessiner à l'intérieur de la zone de course du soleil. Dans le logiciel de l'ordinateur, il existe une option permettant de modifier en dehors de la zone de course du soleil comme décrit ci-dessous.*
- b. Peignez en déplaçant votre doigt sur l'image.

Votre ongle procure le meilleur contrôle pour peindre. Essayez de maintenir le contact avec l'écran lorsque vous déplacez le pinceau dans l'image. Vous pouvez placer le pinceau n'importe où à l'intérieur du cadre qui entoure le petit carré jaune. Seul le petit carré jaune peut peindre.

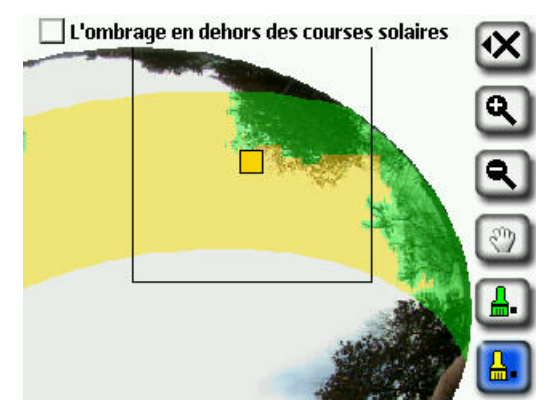

3. Pour ajouter des obstructions, sélectionnez le pinceau d'obstruction vert

**in afin de dessiner des obstructions créant de l'ombre. Ceci vous servira,** par exemple, à déterminer ce que sera l'ensoleillement lorsqu'un arbre à croissance rapide aura grandi de quelques dizaines de centimètres ou lorsqu'un nouveau bâtiment sera construit. La simulation se fait en peignant la nouvelle obstruction.

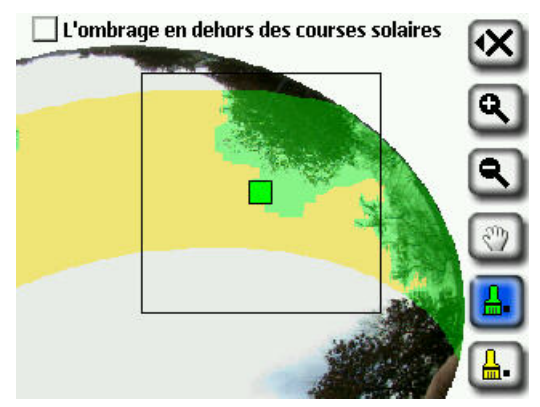

4. Pour couvrir une grande zone de l'écran avec le pinceau, cliquez à nouveau sur l'icône du pinceau pour en augmenter la taille. Vous verrez apparaître

deux carrés sur l'icône de l'outil indiquant le pinceau large :

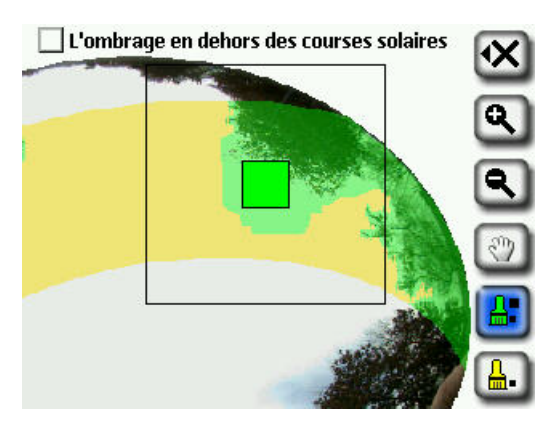

- Pour revenir au petit pinceau, cliquez à nouveau l'icône du pinceau pour en réduire la taille. Vous verrez apparaître un seul carré sur l'icône de l'outil indiquant le petit pinceau.
- 5. Pour autoriser la modification en dehors des trajectoires solaires, sélectionnez l'option « Afficher l'ombrage en dehors des courses solaires » dans l'outil d'édition. L'écran change pour afficher l'image entière au lieu de ne présenter que la région des trajectoires solaires, comme illustré cidessous.

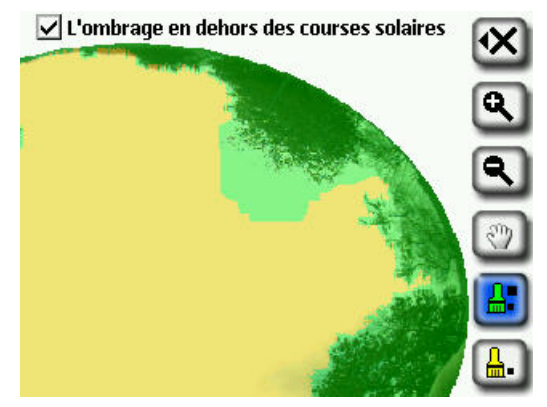

- 6. Sélectionnez l'icône **X** puis **Appliquer les modifications** pour appliquer les modifications au calcul d'ensoleillement annuel.
	- Si vous voulez conserver la configuration actuelle du ciel ouvert et des masques, sélectionnez **Annuler les modifications**.
	- **NOTE** *Vous pouvez agrandir l'image au moyen de l'outil Zoom comme décrit ci-dessous dans la section Outils Zoom et Panoramique.*

### Édition dans le logiciel Desktop Companion

La modification dans le logiciel Desktop Companion est identique à la modification sur l'appareil portable comme décrit ci-dessus.

L'outil Édition du logiciel Desktop Companion est présenté ci-dessous :

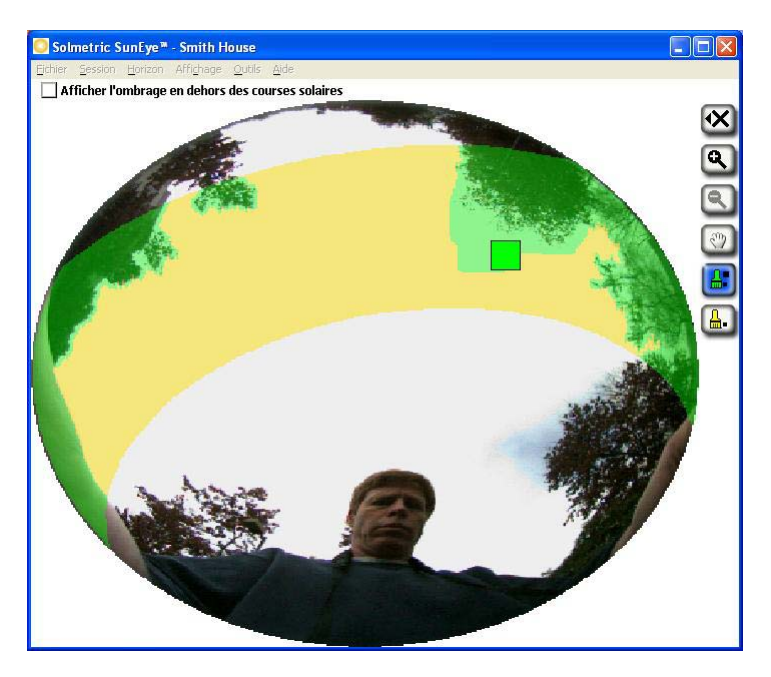

Pour autoriser la modification en dehors des trajectoires solaires, sélectionnez l'option « Afficher l'ombrage en dehors des courses solaires » dans l'outil d'édition. L'écran change pour afficher l'image entière au lieu de ne présenter que la région des trajectoires solaires, comme illustré ci-dessous:

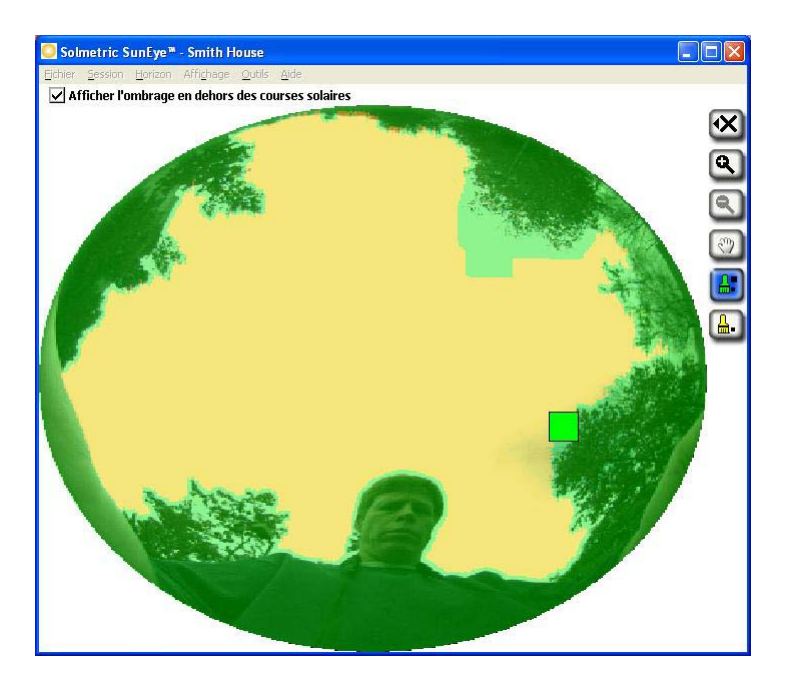

- **NOTE** *En paramétrant l'outil Édition de façon à autoriser les modifications endehors des trajectoires solaires, le rapport exporté tiendra compte des informations en-dehors des trajectoires solaires.*
- **NOTE** *Le fait d'apporter des modifications en-dehors des trajectoires solaires n'a aucun impact sur les valeurs d'ensoleillement indiquées par le SunEye™.*

### **Outils Zoom et Panoramique**

Vous pouvez agrandir l'image de l'horizon au moyen de l'outil Zoom et faire un panoramique de l'écran au moyen de l'outil Panoramique. Ces outils sont disponibles dans les modes d'affichages et vues suivants :

- Vue Courses annuelles du soleil
- **Vue Fish-eye totale**
- **Mode Édition**

Dans les vues Courses annuelles du soleil ou Fish-eye total, vous pouvez accéder

aux outils Zoom et Panoramique en sélectionnant **>>>>>>Affichage > Zoom**. En mode Édition, les outils Zoom et Panoramique sont inclus dans la barre d'outils sur la droite de l'écran.

- Servez-vous des outils Zoom avant **Q** et Zoom arrière **Q** pour agrandir ou réduire l'image affichée.
- Pour effectuer un panoramique dans l'image des données d'horizon, faites glisser votre doigt sur l'écran. Pour de meilleurs résultats, utilisez votre ongle, plutôt que le bout de votre doigt.
- **NOTE** *Si vous êtes dans l'outil d'édition, vous devez sélectionner l'outil*

*panoramique avant de pouvoir procéder au panoramique de l'image.*

# Gestion des fichiers de session et d'horizon

Le Solmetric SunEye™ organise les données d'ensoleillement en sessions et en horizons.

**Session** Une « session » est un *ensemble* de données liées aux mesures prises lors d'une visite de site. Vous créerez généralement une session par nouveau client ou par visite de site. Une session peut s'appeler, par exemple, « Maison de Roger Dupont ». Une session contiendra généralement plusieurs ensembles de données d'horizons.

> Vous pouvez ajouter des remarques à la session qui pourront vous aider à l'identifier dans le futur. Par exemple, vous pouvez inclure les informations de contact du client ou autres informations sur le site analysé.

**Horizon** Un « horizon » est un *ensemble unique* de données d'ensoleillement capturées à un endroit précis d'un site. Par exemple, un horizon peut être capturé sur le côté nord de la toiture de la maison de Roger Dupont. Un autre peut être capturé au centre de la toiture de la maison de Roger Dupont. Un horizon comporte une image Fish-eye, un diagramme de course du soleil ainsi que des calculs d'ensoleillement. Chaque fois que vous capturez nouvel horizon, les données sont stockées dans la session en cours. Une session peut contenir de nombreux horizons.

> Vous pouvez ajouter des remarques à un horizon qui pourront vous aider à l'identifier dans le futur. Par exemple, vous pouvez inclure l'emplacement des données capturées comme « côté nord du toit ».

**NOTE** Le Solmetric SunEye™ peut stocker plus de 50 horizons (le nombre *réel dépendra des images capturées et peut atteindre 200 dans certains cas). Le nombre de sessions n'a pas d'importance. Vous pouvez avoir une session avec 50 horizons ou 50 sessions contenant chacune un horizon.* 

### **Recherche de données**

Vous pouvez afficher les données de sessions et d'horizons enregistrées en effectuant des recherches de sessions ou d'horizons.

### Pour accéder aux sessions

- Sélectionnez **→ Session > Archivée...** pour afficher la liste des sessions actuellement stockées. Sélectionnez une session dans la liste.
- Sélectionnez **Ouvrir** pour ouvrir la session sélectionnée
- Sélectionnez **Supprimer** pour effacer de la mémoire la session sélectionnée ainsi que tous les horizons associés.
- Sélectionnez **> Session > Propriétés de la session** pour afficher le nom, les remarques et les informations d'emplacement de la session actuellement ouverte.

### Pour accéder aux horizons de la session actuellement ouverte

- Sélectionnez **→ Horizon > Archivé...** pour afficher la liste des horizons sauvegardés qui constituent la session actuellement ouverte. Sélectionnez un horizon dans la liste.
- Sélectionnez **Ouvrir** pour ouvrir l'horizon sélectionné.
- Sélectionnez **Supprimer** pour effacer de la mémoire l'horizon sélectionné.
- **Sélectionnez > Horizon > Note de l'horizon...** pour voir ou modifier la remarque concernant l'horizon.
	- **NOTE** *Vous pouvez également utiliser le logiciel Solmetric SunEye™ Desktop Companion pour transférer les données des sessions et des horizons par le câble USB vers l'ordinateur afin de sauvegarder, d'analyser plus en détail les données ou d'ajouter des notes ou les modifier. Reportez-vous au chapitre suivant, Utilisation du logiciel Solmetric SunEyeTM Desktop Companion.*

# Fonctionnalités d'utilitaire

Sélectionnez puis **X** pour accéder aux fonctionnalités de l'utilitaire. Ses fonctionnalités sont les suivantes :

### **Alignement de l'écran tactile**

- Servez-vous de cette fonctionnalité pour réaligner l'écran tactile si ce dernier semble répondre aux clics en décalage de l'endroit où vous appuyez.
- Lorsque vous effectuez l'alignement d'un écran tactile, servez-vous du stylet ou d'un outil pointu (mais non coupant). Il est important de toucher les cibles avec précision et de ne pas glisser en dehors. La procédure devra être répétée jusqu'à ce qu'un ensemble de points d'appui valides ait été enregistré.

## <span id="page-48-0"></span>**Configuration du GPS**

Utilisez cette boîte de dialogue pour configurer le GPS du SunEye™.

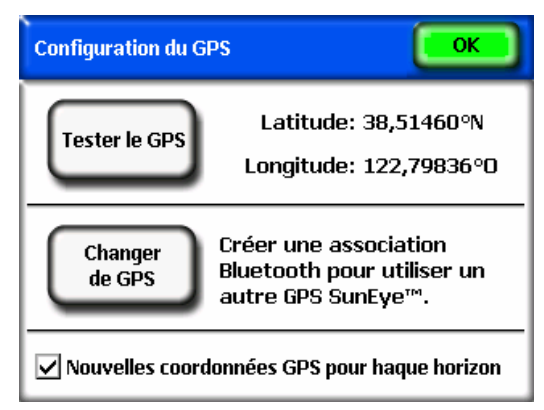

- Cliquez sur Tester le GPS pour effectuer un test du GPS par l'acquisition des coordonnées actuelles.
- Cliquez sur Changer de GPS pour créer une nouvelle association Bluetooth avec un autre GPS SunEye™. Vous devrez créer une association Bluetooth entre le Solmetric SunEye™ et le GPS avant de tenter d'acquérir un emplacement. S'il s'agit de la première utilisation du GPS avec votre Solmetric SunEye™, cliquez sur Nouveau GPS plutôt que sur Changer de GPS pour créer l'association de départ.

 Cochez l'option Obtenir un nouvel emplacement GPS pour chaque ligne d'horizon afin d'obtenir l'emplacement GPS pour chaque nouvelle ligne d'horizon.

### **Définir la date et l'heure**

 Utilisez cette fonction pour définir la date, l'heure et le fuseau horaire en cours.

### **Licences**

 Utilisez cette boîte de dialogue pour afficher les licences actuellement installées sur votre Solmetric SunEye**TM**. Des licences sont requises pour déverrouiller des fonctionnalités supplémentaires qui ne font pas partie du logiciel de base. Pour plus d'informations sur les licences, reportez-vous à la section **[Fonctionnalités de la licence](#page-50-0)** page [44.](#page-50-0)

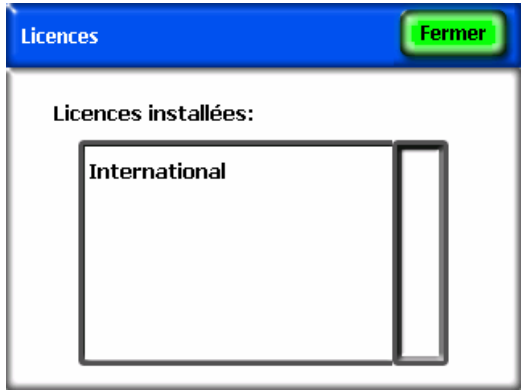

### <span id="page-49-0"></span>**Sélectionner les paramètres régionaux**

 Utilisez cette boîte de dialogue pour sélectionner la langue et la région d'utilisation de l'appareil. Le fait de sélectionner une région modifie la liste des villes disponibles pour définir les coordonnées de la session. Le choix de la région entraînera la modification de la mise en forme des chiffres et des dates/heures pour refléter celles de la région. La licence **Internationale** est requise pour pouvoir choisir une langue et une région autres que l'**anglais** et les **États-Unis**. Pour plus d'informations sur les licences, reportez-vous à la section **[Fonctionnalités de la licence](#page-50-0)** page [44](#page-50-0).

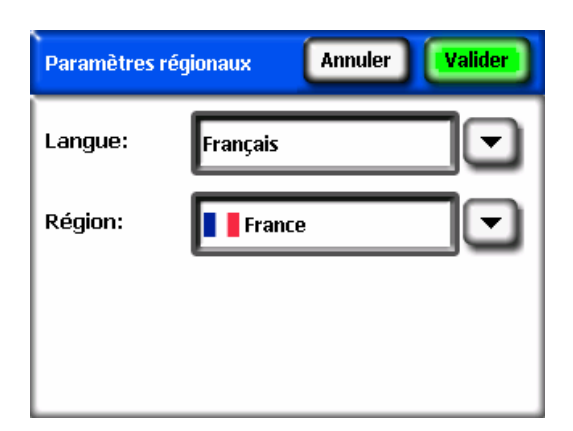

### **À propos de Solmetric SunEye™**

 Utilisez cette option pour obtenir des informations relatives au Solmetric SunEye™, notamment la version logicielle et le niveau de la batterie.

## <span id="page-50-0"></span>Fonctionnalités de la licence

- Le logiciel Solmetric SunEye**TM** peut bénéficier de fonctions supplémentaires soumises à licences. Actuellement, la seule licence supplémentaire disponible à l'achat est la licence **Internationale**. Pour plus d'informations sur la façon d'afficher les licences installées ou d'installer de nouvelles licences sur le Solmetric SunEye**TM**, reportez-vous à la section **[Gestion des licences](#page-54-0)** page [48](#page-54-0). Pour plus d'informations sur l'obtention des licences, rendez-vous sur le site www.solmetric.com.
- **Licence Internationale** cette licence fournit une assistance internationale qui permet de choisir la langue et la région. Pour plus d'informations, reportez-vous à la section [Sélectionner les paramètres](#page-49-0)  [régionaux](#page-49-0) page [43.](#page-49-0)

# **Chapitre** 4

# Utilisation du logiciel Solmetric SunEye<sup>™</sup> Desktop Companion

Le logiciel Solmetric SunEye™ Desktop Companion dispose d'une interface utilisateur similaire à celle de l'appareil portatif. Une fois le Solmetric SunEye<sup>™</sup> synchronisé avec le logiciel compagnon via le câble USB, vous pouvez transférer les données du Solmetric SunEye™ vers l'ordinateur de bureau. Les données sur l'ordinateur de bureau sont archivées pour consultation et analyse ultérieure. Les modes d'affichage des données et les outils disponibles sur l'appareil portable le sont également depuis le logiciel. Ce dernier permet également d'exporter les données de mesure vers un rapport unique et vers différents formats de fichier.

Ce chapitre est un document de référence du logiciel Solmetric SunEye™ Desktop Companion et contient les sections suivantes :

- Transfert, stockage et affichage des données
- Affichage et analyse des données
- **Exportation et génération de rapports**

Si vous n'avez pas encore installé le logiciel Solmetric SunEye<sup>™</sup> Desktop Companion, reportez-vous aux instructions contenues dans la section **[Installation](#page-11-0)  [du logiciel Solmetric SunEyeTM Desktop Companion](#page-11-0)** page [5](#page-11-0).

Lancez Solmetric SunEye<sup>™</sup> Desktop Companion à partir de l'icône Solmetric SunEye du bureau ou à partir du bouton Démarrer de Windows :

**A** start > Tous les programmes > Solmetric SunEye > Solmetric SunEye.

# Transfert et stockage des données

### Dans l'application Desktop Companion, sélectionnez **Fichier > Transférer depuis l'appareil**.

Le transfert de données déplace toutes les sessions et tous les horizons depuis l'appareil portatif vers l'ordinateur. Les fichiers de données ne sont plus disponibles sur l'appareil une fois que le transfert a eu lieu. Les données sont stockées sur votre ordinateur dans le répertoire « Mes documents/Solmetric/ SunEye/Sessions ». Le nom du répertoire de chaque session transférée se compose du nom de la session auquel se rajoute la date ainsi que l'heure de création de cette session. Par exemple :« 2006\_08\_16.222016;Session 1 ». Ainsi, les sessions qui ont le même nom ne sont pas écrasées.

# Affichage et analyse des données

Le logiciel Solmetric SunEye™ Desktop Companion dispose d'une interface utilisateur similaire à celle de l'appareil portatif. Une fois que vous avez transféré vos données de l'appareil vers l'ordinateur, vous pouvez :

- Parcourir les sessions en sélectionnant **Session > Archivée…** (voir cidessous).
- Parcourir les horizons de la section actuellement ouverte en sélectionnant **Horizon > Archivé...**
- Afficher les données de l'horizon actuellement ouvert via le menu **Affichage**.
- Modifier ou ajouter des notes de session ou d'horizon.
- Modifier les régions du ciel ouvert d'un horizon.

### **Recherche des données de session**

Vous pouvez parcourir les sessions en sélectionnant **Session > Parcourir...** La boîte de dialogue suivante s'ouvre :

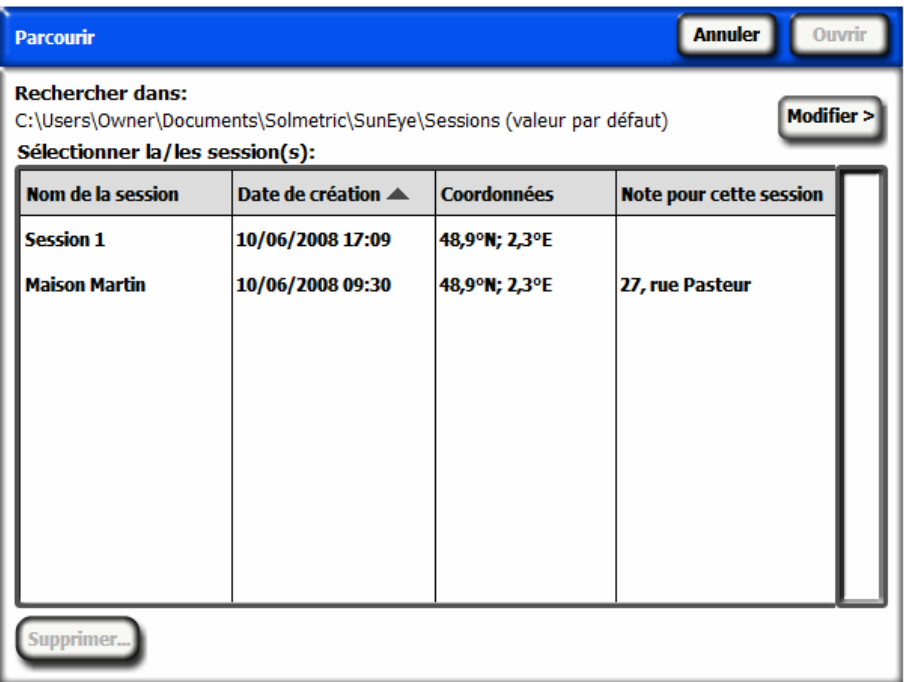

Par défaut, les sessions sont stockées dans :

Mes documents\Solmetric\SunEye\Sessions

Vous pouvez afficher les sessions d'un autre répertoire en sélectionnant Change> puis **Sélectionner un autre répertoire...** Si vous sélectionnez **Utiliser le répertoire par défaut**, il affichera automatiquement les sessions du répertoire de sessions par défaut.

**NOTE** *La boîte de dialogue Parcourir les sessions classe les sessions en plaçant en premier la session la plus récente. Vous pouvez réorganiser la liste des sessions en fonction d'autres valeurs en cliquant sur l'en-tête de la colonne selon laquelle vous voulez trier.* 

# <span id="page-54-0"></span>Gestion des licences

Pour afficher les licences installées et installer de nouvelles licences sur l'appareil SunEyeTM connecté, sélectionnez **Outils > Licences de l'appareil…** Pour plus d'informations sur les licences, reportez-vous à la section **[Fonctionnalités de la](#page-50-0)  [licence](#page-50-0)** page [44.](#page-50-0)

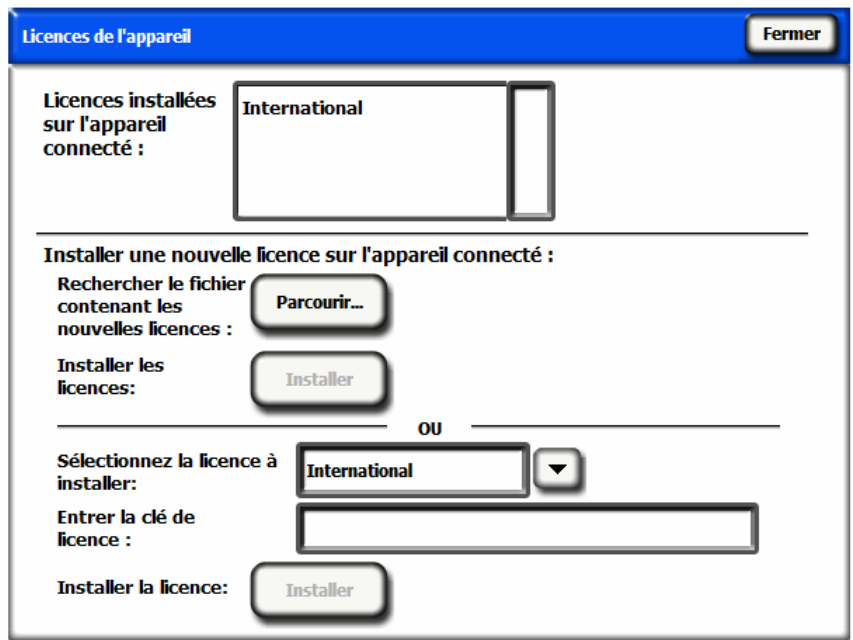

Une clé de licence vous sera fournie par courriel ou sur CD-ROM sous la forme d'un fichier texte. Ce fichier contient une clé qui valide la licence uniquement pour le numéro de série du SunEye pour lequel elle a été créée. Il existe deux méthodes pour installer une licence. Vous pouvez cliquer sur le bouton Parcourir... et sélectionner le fichier de licence. Vous pouvez également entrer directement la clé de licence dans le champ **Entrer la clé de licence :** en saisissant la clé numérique exactement comme fournie dans le fichier.

# Exportation et génération de rapports

Dans l'application Desktop Companion, sélectionnez **Fichier > Exporter le rapport** pour exporter les données de la session dans un rapport et pour générer les fichiers de données exportées.

L'outil d'exportation associe toutes les données d'horizon de la session actuellement ouverte dans un rapport unique et facile à lire. Il génère également les fichiers de données décrits ci-dessous. Les données d'origine demeurent stockées sur l'ordinateur à l'emplacement indiqué ci-dessus. Les rapports exportés sont au format HTML, consultable dans un navigateur Web tel que MS Internet Explorer®. Vous pouvez choisir rapidement les données qui vous intéressent au moyen des liens hypertexte contenus dans le fichier.

Au moment de l'exportation des données, vous avez la possibilité de personnaliser le rapport.

Tout d'abord, saisissez les informations sur le client qui apparaîtront dans le rapport, comme indiqué ci-dessous.

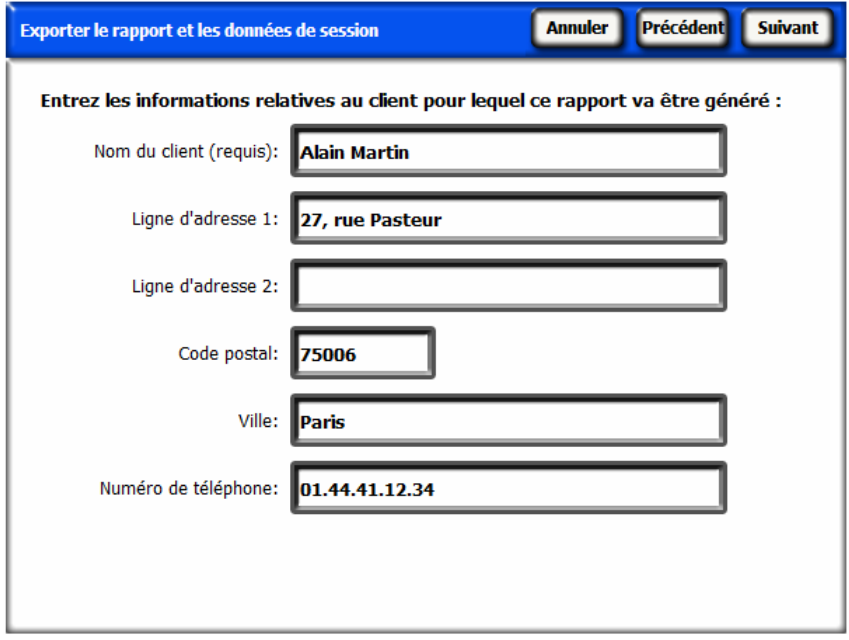

Vous pouvez également personnaliser le rapport en entrant des informations sur votre société, notamment son nom et son adresse.

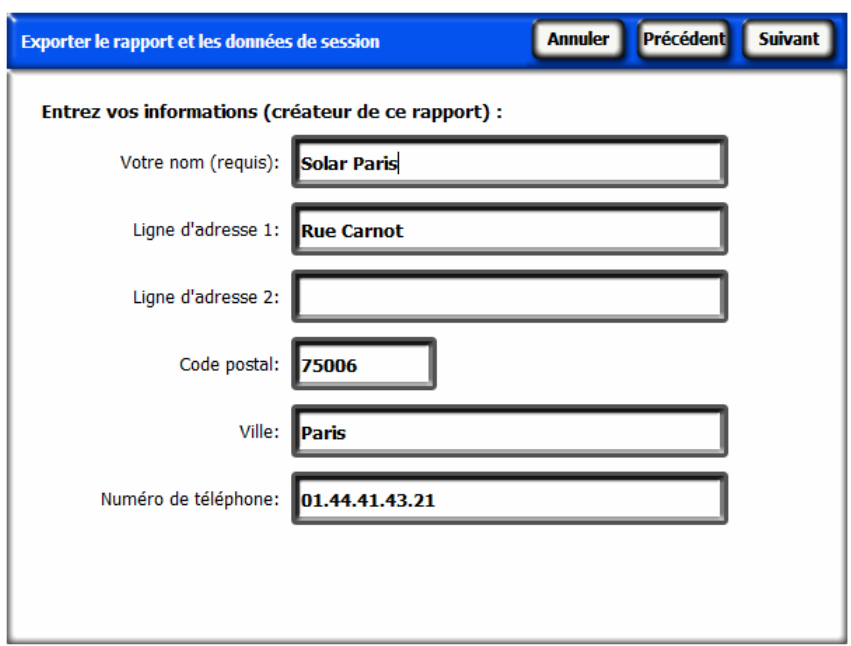

Sélectionnez ensuite les horizons qui seront utilisés dans les moyennes de la session, les résultats de calculs et les fichiers associés.

Définissez ensuite l'échelle d'azimut pour le fichier de données d'élévation des obstructions fenêtrées, comme indiqué ci-dessous.

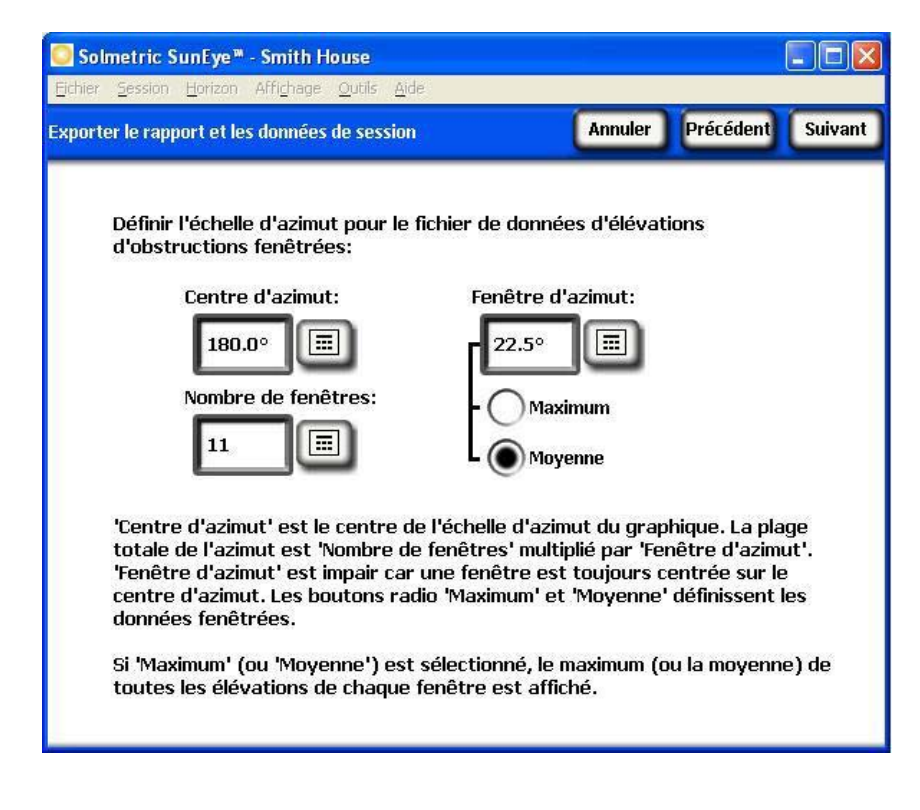

Par défaut, les valeurs précédemment saisies dans la vue Élévation d'obstruction sont chargées automatiquement mais elles peuvent être modifiées pour le rapport. Pour plus d'informations sur ces valeurs, voir [Vue Élévation d'obstruction](#page-36-0) page [30.](#page-36-0)

L'assistant d'exportation vous donne ensuite la possibilité d'indiquer un emplacement particulier pour enregistrer le rapport et d'importer le logo de votre entreprise qui apparaîtra alors dans le rapport.

Un document HTML est automatiquement créé, consolidant les données d'une seule session. Le document contient les remarques ainsi que les images de la course du soleil annuelle et l'histogramme de chaque horizon de la session. Le rapport peut être immédiatement affiché en appuyant sur le bouton « Afficher le rapport maintenant». Il pourra également être consulté ultérieurement en sélectionnant **Fichier > Parcourir les rapports de session exportés…** ou en se servant de Windows Explorer pour accéder à l'endroit où se trouve le rapport. Par défaut, les rapports sont enregistrés dans Mes documents\Solmetric\SunEye\ Exported Reports.

### **Imprimer le rapport**

Le rapport contient un lien hypertexte vers une version « importable et imprimable » du rapport qui ne contient pas les liens hypertextes et peut être importée dans d'autres logiciels comme MS Word® , Adobe Acrobat® ou imprimée et distribuée aux clients. Pour imprimer le rapport, sélectionnez l'option « Imprimer » de votre navigateur.

## **Enregistrer les images du rapport**

Toutes les images du rapport peuvent être sauvegardées pour être utilisées ailleurs en cliquant sur l'image avec le bouton droit de la souris et en sélectionnant l'option « Enregistrer l'image sous... ». Les images du rapport peuvent aussi être trouvées dans l'emplacement spécifié pour l'enregistrement du rapport, dans le sous-dossier « Fichiers exportés ». Ces images peuvent servir à créer vos propres rapports personnalisés.

### **Conversion du rapport vers d'autres formats**

Le rapport HTML généré par le logiciel Desktop Companion peut être converti dans d'autres formats tels que .doc ou .pdf en l'ouvrant dans l'éditeur approprié (MS Word® ou Adobe Acrobat® , par exemple), puis en l'enregistrant sous le type de fichier de votre choix.

Dans MS Word, il faut suivre une procédure spécifique pour pouvoir convertir les documents HTML en documents .doc dans lesquels les images s'afficheront comme des éléments permanents du document plutôt que comme des liens :

- 1. Ouvrez le rapport .htm dans MS Word.
- 2. Dans le menu « Édition », cliquez sur « Sélectionner tout ». Ceci sélectionne tout le contenu du document.
- 3. Sur votre clavier, appuyez sur la combinaison de touches Ctrl-Maj-F9 simultanément. Ceci convertit tous les liens externes en contenus intégrés.
- 4. Dans le menu « Fichier », cliquez sur « Enregistrer sous ». Sous « Type de fichier », sélectionnez Document Word (\*.doc). Cliquez sur « Enregistrer ».

### **Envoi du rapport par courriel ou partage électronique du rapport**

Étant donné que le rapport est au format HTML, vous ne pouvez pas simplement envoyer le fichier .htm à quelqu'un par voie électronique car les images et les fichiers de données sont des fichiers séparés vers lesquels pointent des liens hypertexte. Les fichiers qui constituent le rapport sont tous situés dans le sousrépertoire « Fichiers exportés » où se trouve le rapport.

Le moyen le plus simple de partager le rapport avec quelqu'un d'autre consiste à le convertir dans un format de fichier unique (.doc ou .pdf, par exemple) comme décrit dans la section ci-dessus, **Conversion du rapport vers d'autres formats**, puis d'envoyer ce fichier unique ou bien de compresser la totalité du répertoire du rapport dans un fichier .zip et d'envoyer ce dernier. Sous Windows XP, vous pouvez effectuer la compression du rapport en cliquant sur le dossier portant le nom du rapport avec le bouton droit de la souris (« Rapport sur la maison Dupont », par exemple) et de sélectionner **Envoyer vers > Dossier compressé (zippé).** 

### **Fichiers de données exportées**

Le rapport inclut aussi un tableau de liens hypertexte vers divers fichiers de données, y compris des fichiers de données séparées par des virgules (.csv). Ces fichiers CSV peuvent être ouverts directement dans MS Excel® ou dans d'autres logiciels pour une analyse supplémentaire.

Chaque fichier .CSV possède une section d'en-tête au début du fichier qui contient des informations telles que le nom de la session et des horizons. La fin des

informations d'en-tête et le début des données est toujours indiqué par le texte « begin data ». La première ligne du fichier décrit le type de données et contient un numéro de version. Par exemple, « Ensoleillement quotidien 1.0 » indique que le fichier correspond au fichier d'ensoleillement quotidien et qu'il s'agit de la version 1.0. Vous trouverez ci-dessous une description et un exemple de chaque type de fichier. Dans chaque nom de fichier, le XX est remplacé par le numéro de l'horizon (par exemple 01, 02, etc.; pour Ciel01, Ciel02, etc.).

**SkyXXDailySolarAccess.csv** – ce tableau donne le pourcentage d'ensoleillement pour chaque jour de l'année. Il contient également les pourcentages d'ensoleillement mensuels, saisonniers et annuels. Vous trouverez ci-dessous un exemple d'en-tête et d'une partie des données :

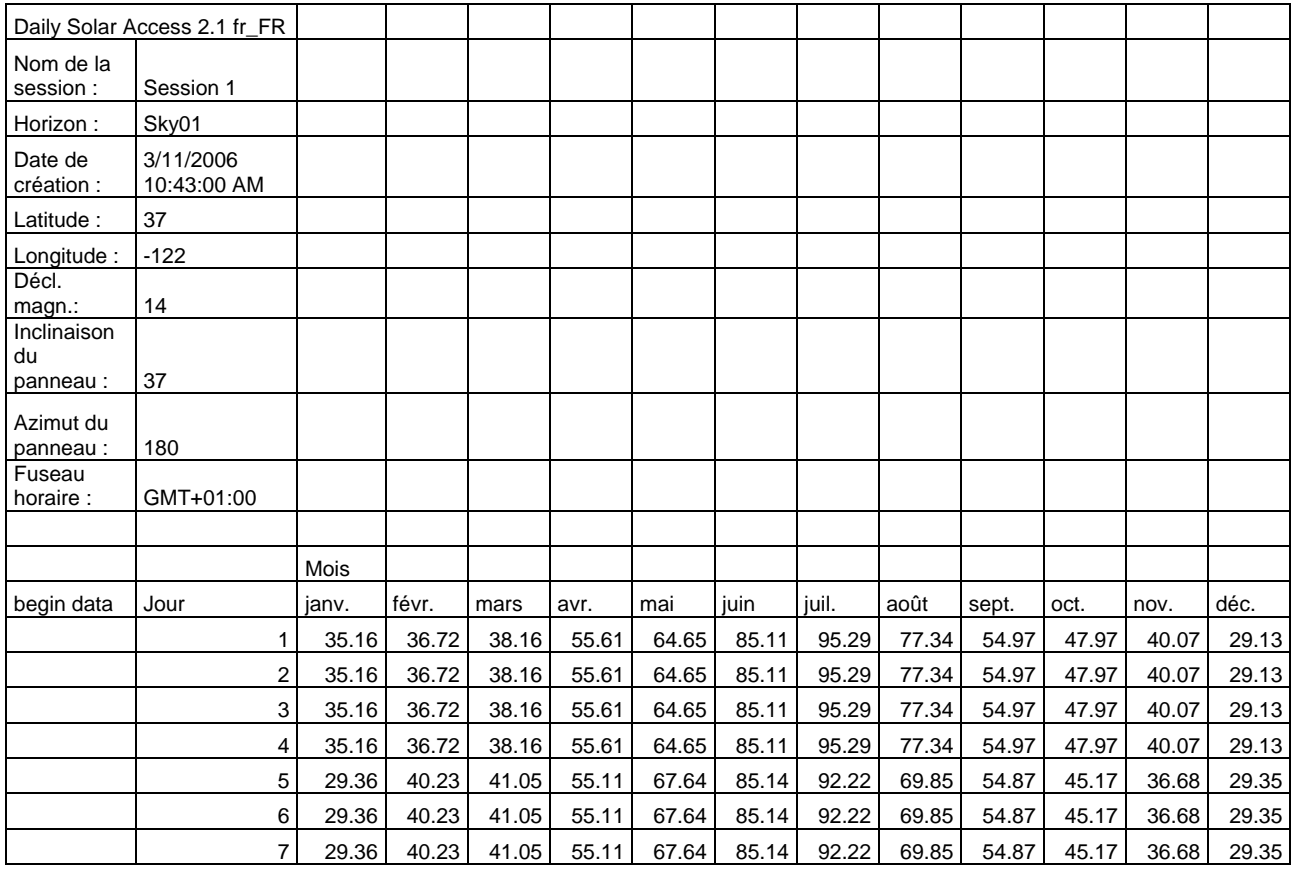

**SkyXXShading.csv** – ce tableau indique un 1 ou un 0 toutes les 15 minutes pour chaque jour de l'année. Un 1 indique que l'heure et la date ne sont pas ombragées et un 0 indique que c'est ombragé. Ce tableau est particulièrement utile pour l'analyse des temps d'utilisation (TOU).

- **NOTE** *Notez que ces données sont en temps standard et ne prennent pas en compte les changements d'heure d'été.*
- **NOTE** *Ces données ne sont pas affectées par l'inclinaison du panneau ni par son azimut.*

Ce fichier de données peut être importé dans différents logiciels d'analyse, y compris OnGrid (voir : http://www.ongrid.net), et PVOptimize (voir : http://www.PVOptimize.com). Vous trouverez ci-dessous un exemple d'en-tête et d'une partie des données d'ombrage :

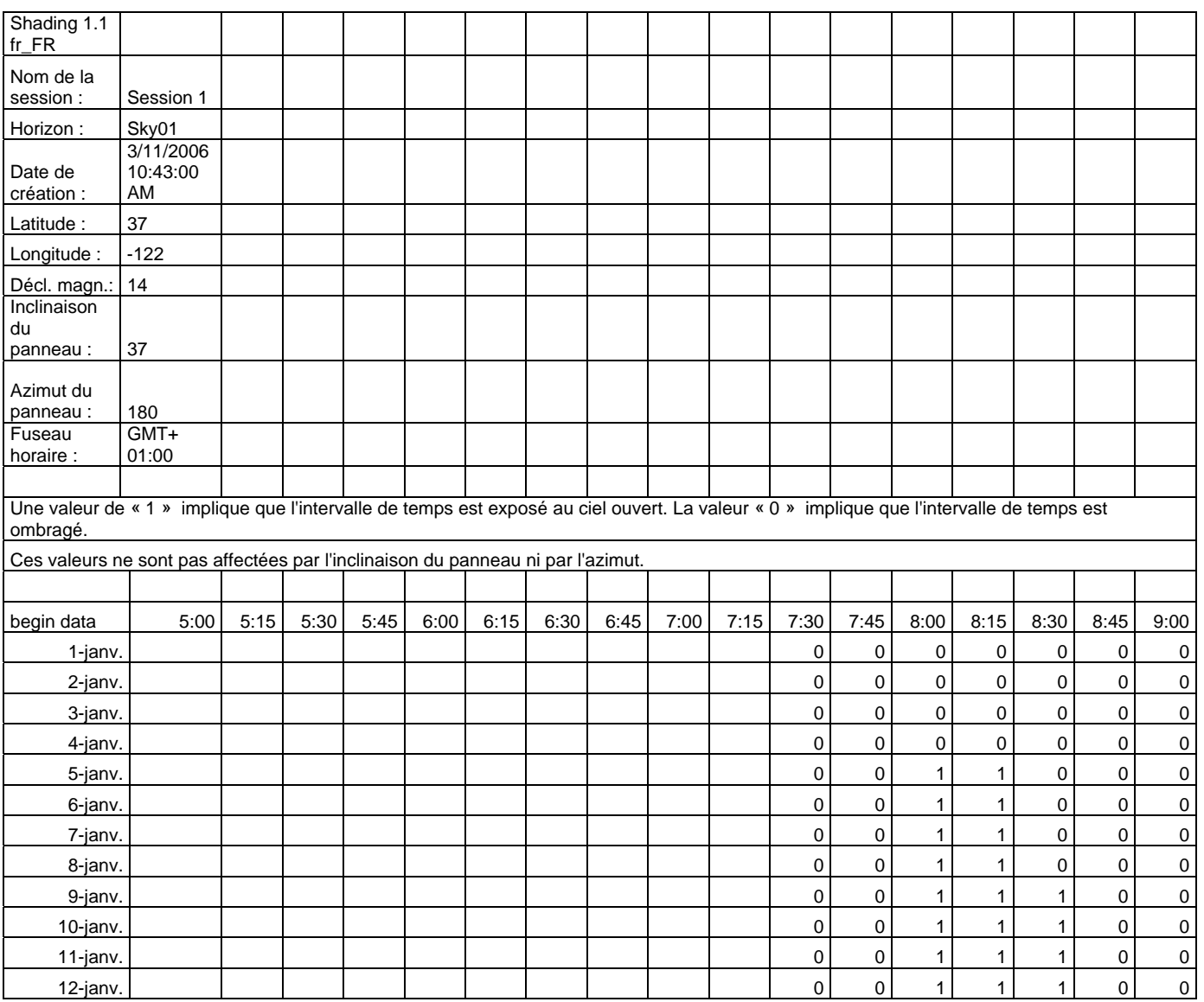

**SkyXXInsolation.csv** – ce tableau donne l'insolation corrigée en fonction de la météo en Wh/m<sup>2</sup> toutes les 15 minutes de chaque jour de l'année pour l'inclinaison et l'azimut du panneau indiqués pour cet horizon. Pour le modèle météorologique NASA, les corrections météorologiques sont basées sur l'historique des indices de limpidité mensuels moyens de la NASA. Pour le modèle météorologique NREL – TMY3, les corrections sont basées sur les données horaires de la station météorologique spécifiée dans la session.

- **NOTE** *Ces données sont en temps standard et ne prennent pas en compte les changements d'heure d'été.*
- **NOTE** *Ces valeurs ne sont pas affectées par les masques (c'est-à-dire qu'elles supposent l'absence d'ombrage).*

Vous trouverez ci-dessous un exemple d'en-tête et d'une partie des données :

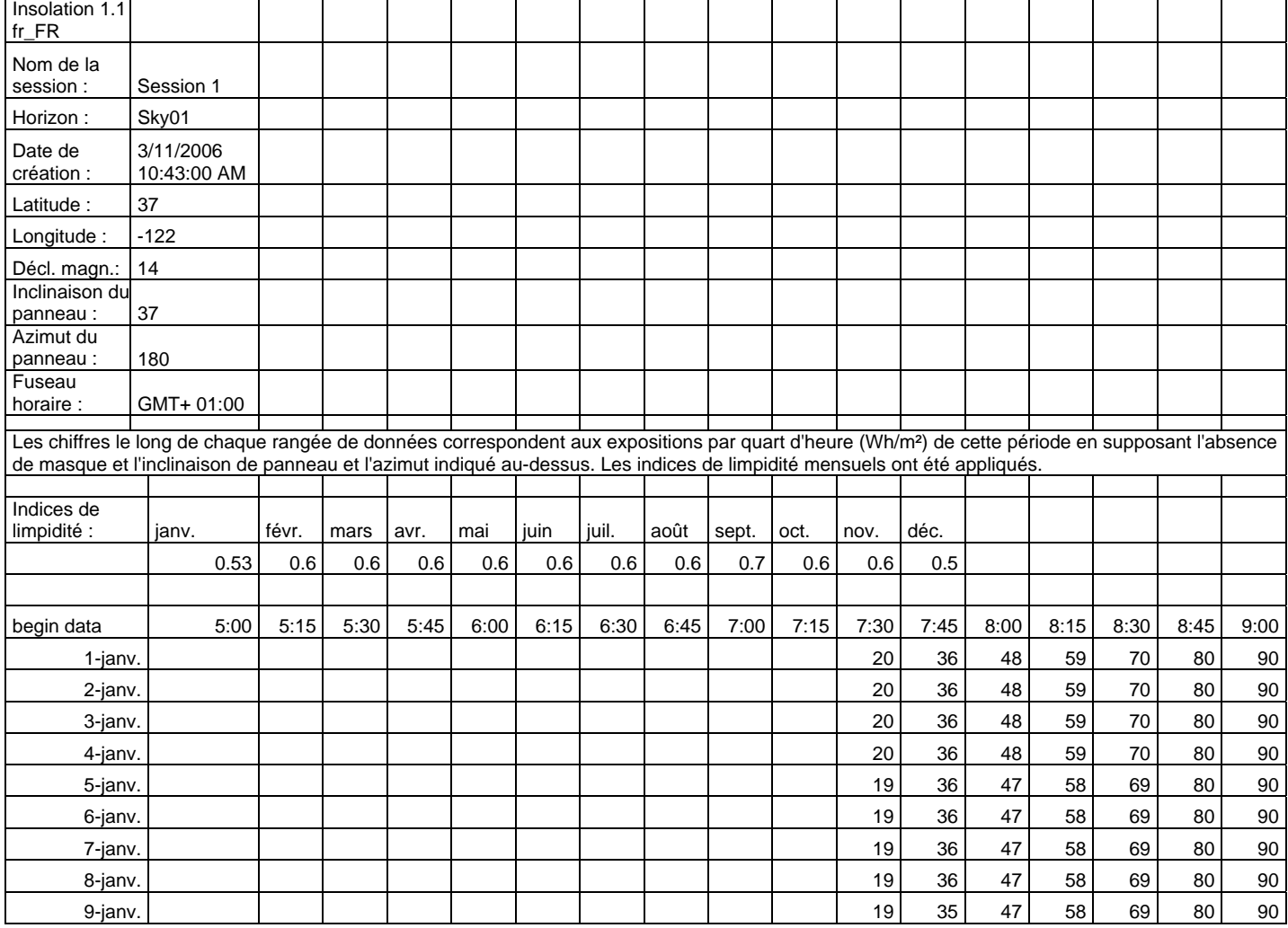

**SkyXXObstructionElevations.csv** – ce tableau indique l'élévation de la plus haute obstruction créant de l'ombre pour chaque 1° d'azimut (c'est-à-dire le cap de la boussole). L'azimut est donné dans deux différents formats de plage : 0° à 360° et -180° à +180°. Dans le format -180° à +180°, 0° correspond au Sud dans l'hémisphère Nord et au Nord dans l'hémisphère Sud. Les données contiennent des informations sur la totalité du ciel et de l'horizon, notamment les obstructions qui apparaissent hors de la région de la course du soleil. Cette région en dehors des courses du soleil peut être importante pour l'analyse de la lumière ambiante. Les données d'élévation d'obstruction de ce fichier sont aussi utiles pour une importation dans d'autres logiciels d'analyse de conception. Vous trouverez cidessous un exemple d'en-tête et d'une partie des données :

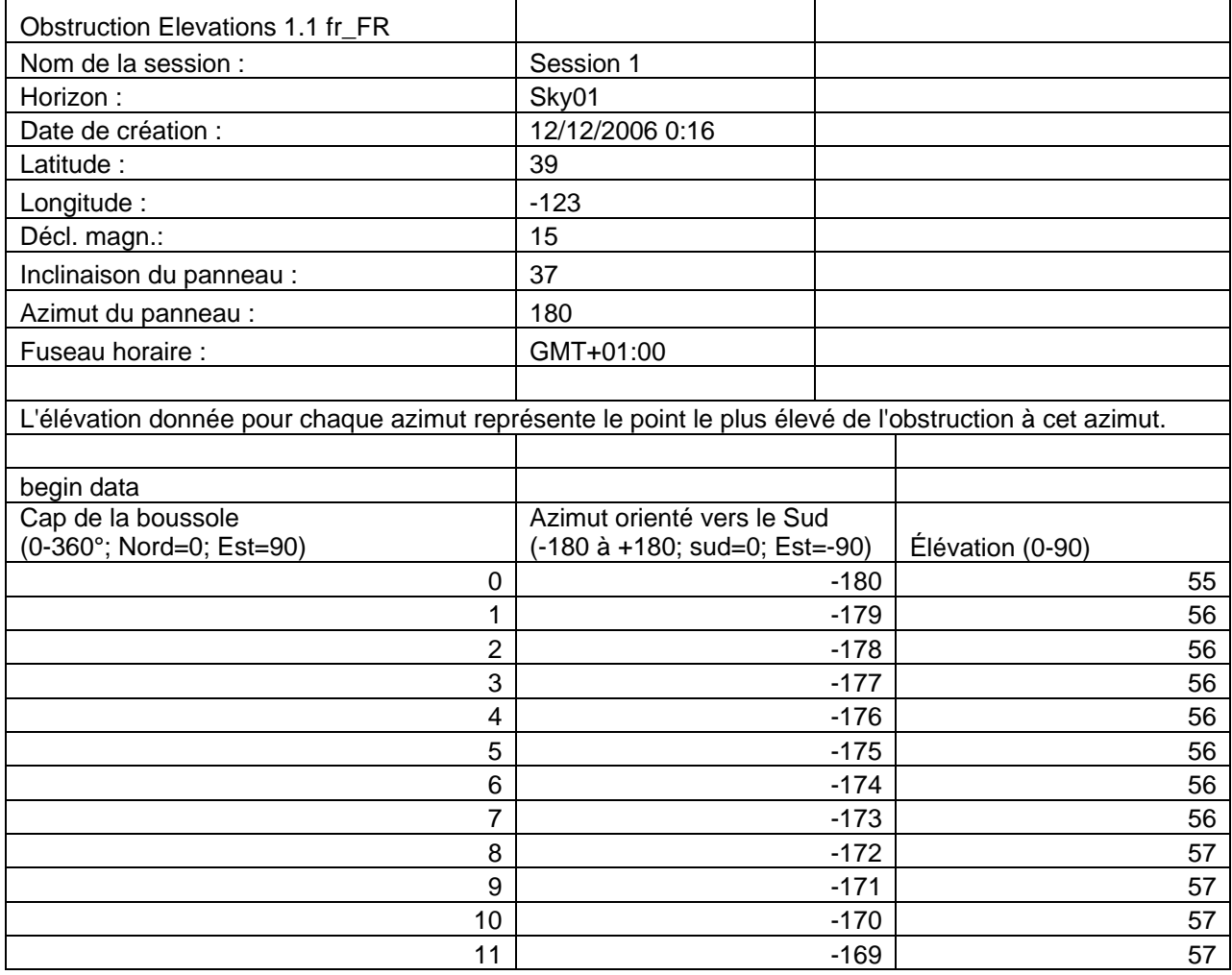

**SkyXXObstructionElevation.xml** – ce fichier est la version XML du fichier SkyXXObstructionElevations.csv décrit précédemment. Ce fichier peut être importé dans les logiciels d'analyse Clean Power Estimator et Quick Quotes (voir : http://www.clean-power.com).

**SkyXX\_PV\_SOL.hor –** il s'agit d'un Relevé de Masques pouvant être importé par PV\*SOL et T\*SOL(Valentin Energy Software).

**SkyXX\_PVSYST.hor –** c'est un fichier de masque pouvant être importé par PVSYST (GROUPE ENERGIE (CUEPE), Université de Genève).

**SkyXXWindowedObstructionElevations.csv** - ce fichier contient les valeurs d'élévation, moyennes ou maximum, pour les fenêtres d'azimut spécifiées par l'utilisateur. Il peut être considéré comme une vue spécifique des données contenues dans le fichier SkyXXObstructionElevation.csv décrit ci-dessus. Vous trouverez ci-dessous un exemple d'en-tête et de données :

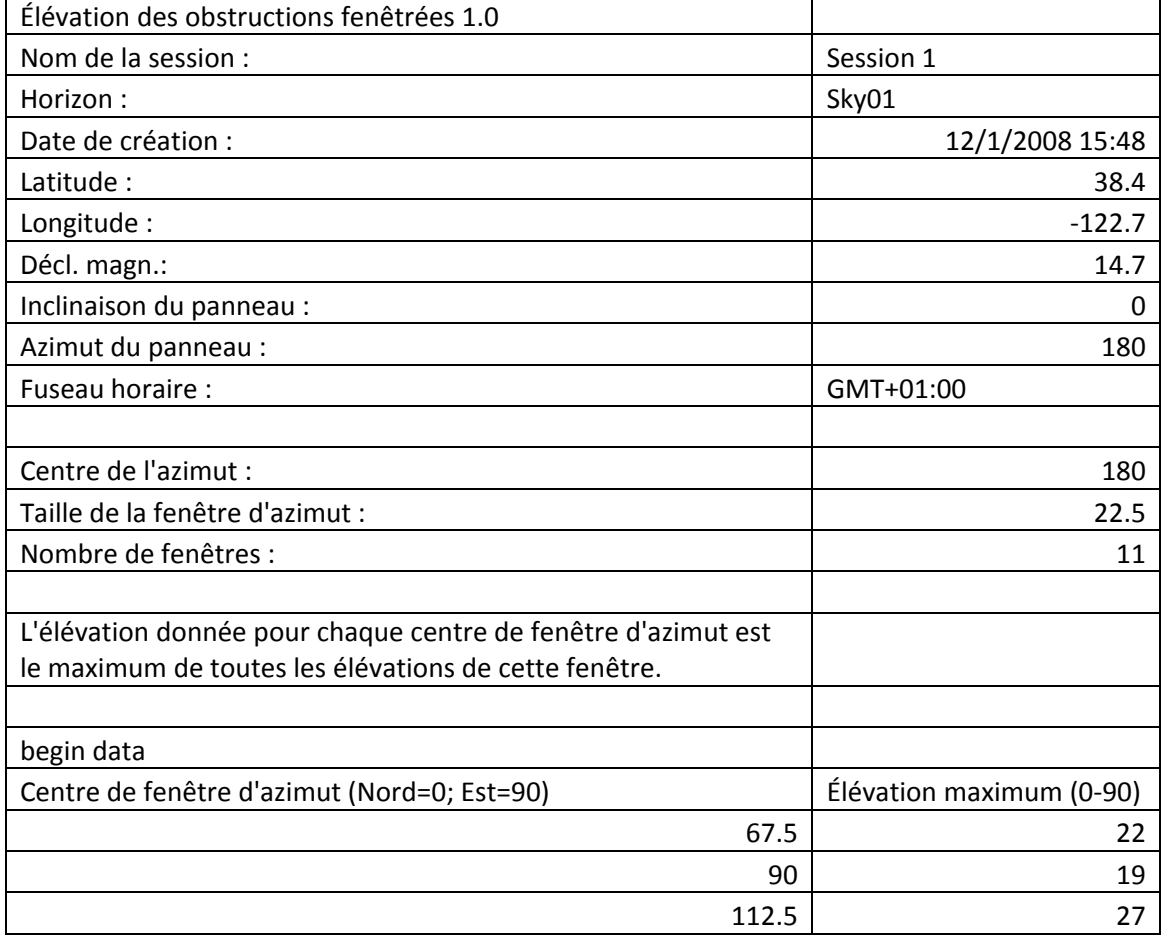

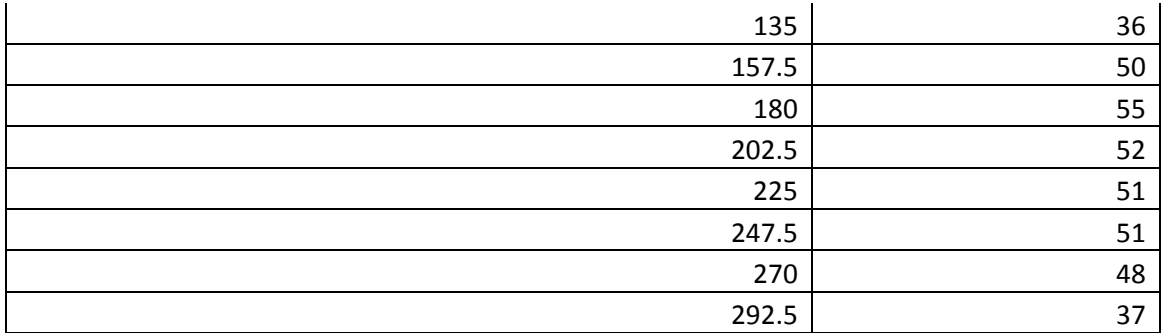

**AverageSolarAccess.csv** – il n'y a qu'un seul de ces fichiers par session. Il contient les moyennes d'ensoleillement de tous les horizons contenus dans la session. Vous trouverez ci-dessous un exemple d'en-tête et de données :

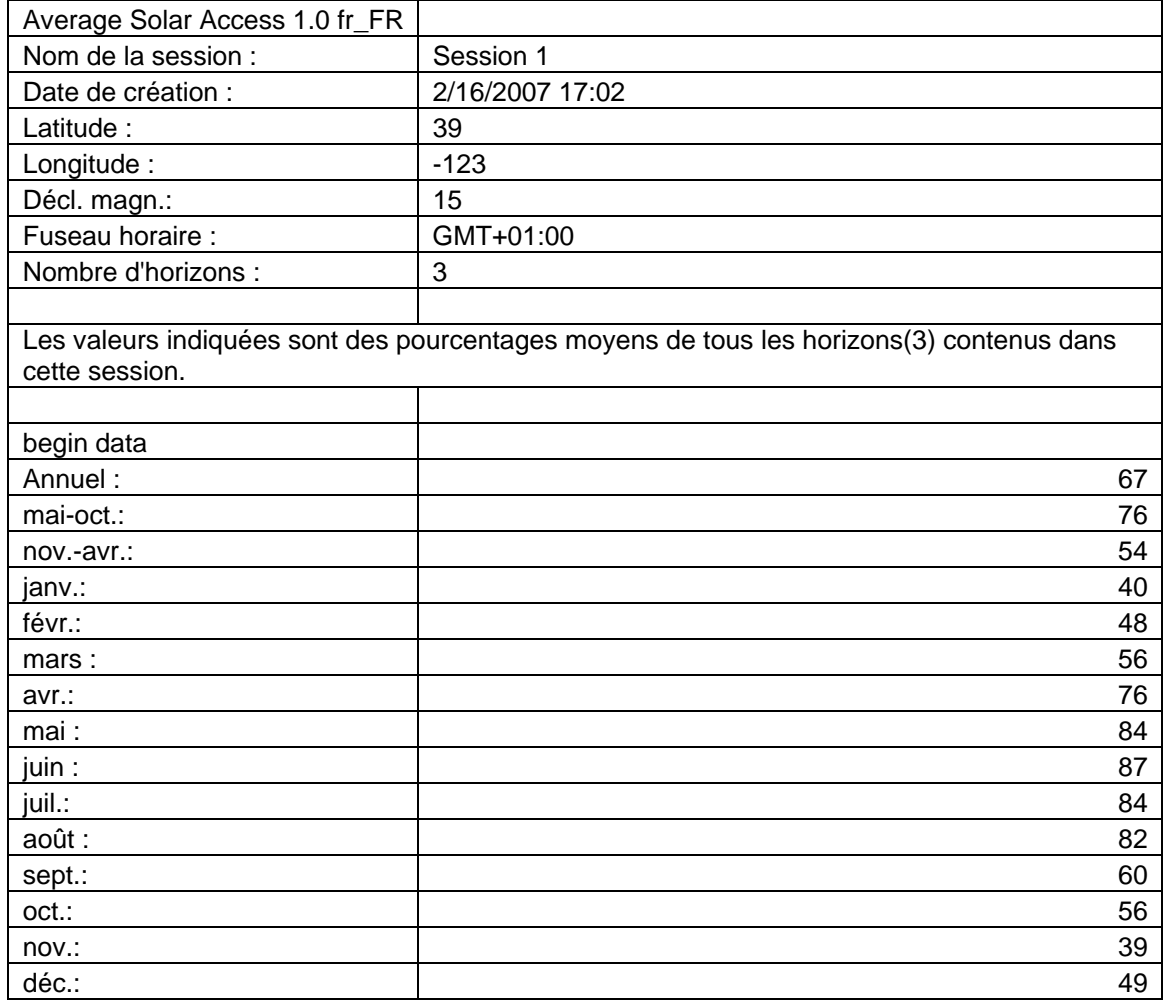

**AverageShading.csv** – il n'y a qu'un seul de ces fichiers par session. Ce fichier contient les informations d'ombrage moyen de tous les horizons contenus dans la session. Le format de ce fichier est similaire à celui des fichiers d'ombrage SkyXXShading.csv. Toutefois, chaque entrée de donnée contient les masques moyens de cet incrément de temps pour tous les horizons de la session. Les valeurs sont comprises entre 0 et 1.

**ObstructionElevations.csv** – il n'y a qu'un seul de ces fichiers par session. Ce fichier contient un résumé de session pour les élévations d'obstruction de *tous* les horizons de la session. L'élévation est indiquée pour la plus haute obstruction créant de l'ombre pour chaque 1° d'azimut (c'est-à-dire le cap de la boussole). Les élévations maximum et moyenne pour tous les horizons de la session sont affichées pour chaque degré d'espacement. L'azimut est donné dans deux différents formats de plage : 0° à 360° et -180° à +180°. Dans le format -180° à +180°, 0° correspond au Sud dans l'hémisphère Nord et au Nord dans l'hémisphère Sud. Les données contiennent des informations sur la totalité du ciel et de l'horizon, notamment les obstructions qui apparaissent hors de la région de la course du soleil. Cette région en dehors des courses du soleil peut être importante pour l'analyse de la lumière ambiante. Les données d'élévation d'obstruction de ce fichier sont aussi utiles pour une importation dans d'autres logiciels d'analyse de conception.

**WindowedObstructionElevations.csv** – il n'y a qu'un seul de ces fichiers par session. Ce fichier contient un résumé de session pour les élévations d'obstructions fenêtrées de tous les horizons de la session, avec les définitions de Fenêtre d'azimut établies par l'utilisateur. Si l'élévation maximum est sélectionnée pour chaque fenêtre d'azimut, alors l'élévation maximum pour *tous* les horizons de la session, c'est à dire le maximum des élévations maximum, est affichée pour chaque fenêtre d'azimut. Si l'élévation moyenne est sélectionnée pour chaque fenêtre d'azimut, alors l'élévation moyenne pour *tous* les horizons est affichée pour chaque fenêtre d'azimut.

**GoogleEarthGeotags.kmz** – Il a au plus un seul de ces fichiers par rapport de session. Ce fichier sera généré si au moins un horizon sélectionné pour faire partie du rapport a été capturé en utilisant l'option d'enregistrement automatique des coordonnées GPS à chaque horizon. Ceci est décrit dans le chapitre Configuration du GPS page [42](#page-48-0). Par conséquent, il est indispensable de disposer du GPS optionnel Solmetric pour accéder à cette fonction. Pour visionner le fichier KMZ, vous devez avoir Google Earth installé sur votre ordinateur. Il peut être obtenu sur [http://earth.google.com.](http://earth.google.com/) Chacun des horizons dans le rapport avec des coordonnées GPS seront indiqués comme repères actifs dans Google Earth. L'emplacement de chaque repère sera déterminé par les coordonnées GPS de l'horizon. Cliquer sur un repère ouvrira une fenêtre avec les informations du rapport et les images de cet horizon. Les coordonnées GPS d'un horizon peuvent être modifiées dans avec le logiciel Desktop Companion, dans l'onglet Propriété de l'horizon. La position d'un repère peut également être modifiée dans Google Earth par un clic droit sur le repère, sélectionner Propriétés et faire glisser le repère vers le nouvel emplacement. Vous pouvez alors sauvegarder tout nouvel emplacement dans un nouveau fichier KMZ au sein de Google Earth, en allant dans le menu Fichier et en sélectionnant « Enregistrer la position sous ».

# **Chapitre** 5

# Ensoleillement et interprétation des données

Ce chapitre présente les différentes variables impliquées dans l'ensoleillement ainsi que des précisions sur la façon dont le Solmetric SunEye™ calcule l'ensoleillement. L'ensoleillement se définit comme la quantité d'énergie solaire ou d'exposition disponible dans un endroit donné.

Les pourcentages d'ensoleillement indiqués sont calculés à partir de l'insolation spécifique à un site, à l'endroit précis où les données ont été capturées, en tenant compte des masques, divisé par l'exposition solaire s'il n'y avait pas de masque.

- Si tous les arbres, bâtiments et autres obstructions étaient retirés (en théorie), l'ensoleillement serait de 100 %.
- Si le site était complètement ombragé toute l'année, l'ensoleillement serait de 0 %.

Pour pouvoir obtenir une estimation précise du niveau d'insolation qui frappera une surface donnée au cours du temps, quatre variables doivent être prises en considération.

- **Irradiance solaire**
- **Masques**
- Qualité de l'air et nuages
- Orientation de la surface

# Irradiance solaire

Le soleil est une formidable source d'énergie pour la terre et constitue, de fait, la seule source d'énergie nette significative dont elle dispose. L'irradiance est l'énergie solaire reçue par une surface. Elle s'exprime généralement en watts par mètre carré. L'irradiance multipliée par le temps égale l'insolation. L'irradiance moyenne qui arrive sur la planète après avoir traversé l'atmosphère est communément arrondie à 1000 W/m<sup>2</sup>. L'irradiance au-dessus de l'atmosphère est de 1367 W/m<sup>2</sup>.

Compte tenu de l'inclinaison de l'axe de la terre, le soleil est plus haut au-dessus de l'horizon pendant les mois d'été et plus bas pendant les mois d'hiver. Le soleil apparaît également plus haut dans le ciel lorsque la latitude de l'observateur est plus proche de l'équateur (latitude 0°) et plus bas sur l'horizon lorsque la latitude de l'observateur est plus proche du pôle Nord ou du pôle Sud (latitude ±90°). La hauteur du soleil dans le ciel n'est pas affectée par la longitude Est-Ouest de l'observateur sur la terre.

L'élévation du soleil correspond à l'angle formé entre l'observateur, l'horizon et le soleil au-dessus de l'horizon. L'azimut correspond à l'angle que forme la déviation du soleil par rapport au Nord géographique en relation avec l'observateur. Le soleil suit une trajectoire prévisible dans le ciel basée sur l'heure du jour, le jour de l'année ainsi que la latitude de l'observateur. Par conséquent, l'élévation et l'angle d'azimut du soleil peuvent être calculés à tout moment, à n'importe quelle date et latitude. L'ensemble des trajectoires du soleil de l'année entière est appelé un Diagramme de Course du Soleil. Voyez, par exemple, la course du soleil à San Francisco en Californie telle qu'elle a été générée par le Solmetric SunEye™ :

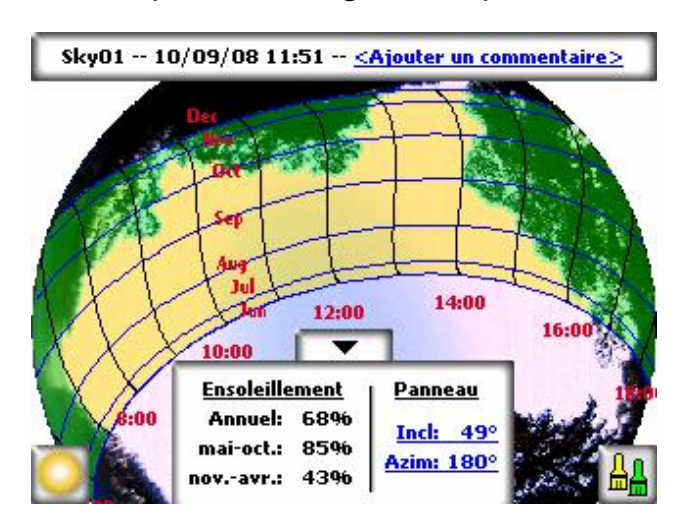

Le Solmetric SunEye™ génère automatiquement le diagramme de la course du soleil pour la latitude où les données sont collectées. Ce diagramme se superpose à l'image de l'horizon capturé.

**NOTE** *Les courses annuelles du soleil sont tracées en temps standard, de même que les fichiers de données \*.csv exportés. Les ajustements d'heure d'été doivent être appliqués manuellement lorsque cela est nécessaire.* 

### **Masques**

Le relevé de masque est un paramètre de conception important à prendre en compte pour ce qui est des performances des systèmes de panneaux solaires, de l'emplacement de bâtiments ou de création de parcs paysagés. Dans son ouvrage *Solar Living Source*, John Schaeffer commente l'effet des masques sur les capteurs photovoltaïques cristallins : « À l'exception de la destruction physique complète, les ombres franches sont les pires choses qui puissent arriver à un module photovoltaïque ».

Les masques peuvent être produits par des formations géologiques, la végétation ou des structures artificielles comme des bâtiments. Des ombrages mineurs peuvent entraîner une perte d'énergie significative. Ceci est dû au fait que la cellule recevant l'illumination la plus faible détermine le courant de fonctionnement de la chaîne en série dans laquelle elle est connectée. Même si la tension de sortie reste la même, la puissance est réduite de façon importante.

Le Solmetric SunEye<sup>™</sup> donne automatiquement une analyse précise des masques pour un lieu donné.

# Météorologie, qualité de l'air et nuages

L'humidité, la pollution, les nuages et les particules contenus dans l'atmosphère bloquent une partie de l'énergie du soleil et l'empêchent d'arriver sur la terre. Ceci peut impacter les calculs d'insolation et d'ensoleillement fournis par le SunEye. Deux modèles météorologiques sont intégrés au SunEye : NASA et (aux États-Unis seulement) NREL – TMY3.

Modèle météorologique NASA L'indice de limpidité  $(K_T)$  est un chiffre compris entre 0 et 1 représentant la quantité de radiation solaire qui traverse l'atmosphère. L'historique des indices de limpidité régionaux et d'insolation sont mis à disposition par la NASA à l'adresse http://earth-www.larc.nasa.gov/cgi-bin/cgiwrap/solar/ sse.cgi.

Lorsque le modèle météorologique NASA est sélectionné, le Solmetric SunEye<sup>™</sup> utilise les données d'indice de limpidité NASA. Le SunEye contient une base de données interne des indices de limpidité par latitude et longitude pour le monde entier. Le logiciel Solmetric SunEye™ tient automatiquement compte de la moyenne approximative d'indice de limpidité de la région que vous indiquez pour votre session lorsqu'il calcule l'ensoleillement.

Modèle météorologique NREL – TMY3. Le Laboratoire National pour les Énergies Renouvelables des États-Unis (NREL) publie les données météorologiques pour 1020 emplacements dans les États-Unis. Chaque station dispose d'un numéro d'identification de la Weather Bureau Army Navy (WBAN). Ces données indiquent les données « Typical Meteorological Tear (TMY3) » (année météorologique typique) et contiennent les insolations pour toutes les heures de l'année. Pour plus d'informations, veuillez consulter [http://rredc.nrel.gov/solar/old\\_data/nsrdb/1991-](http://rredc.nrel.gov/solar/old_data/nsrdb/1991-2005/tmy3/) [2005/tmy3/.](http://rredc.nrel.gov/solar/old_data/nsrdb/1991-2005/tmy3/) Le SunEye utilise les données d'insolation horaire TMY3 lorsque le modèle météorologique NREL – TMY3 est sélectionné. Lors de l'utilisation de ce modèle, la station météo NREL doit être sélectionnée, normalement celle la plus proche de l'endroit où est créée la session SunEye.

En outre, lorsque le modèle météorologique NREL – TMY3 est utilisé, le SunEye dispose de valeurs pré-calculées pour l'orientation optimale du panneau (inclinaison et azimut) pour une insolation annuelle maximum pour toutes les stations météorologiques sélectionnées. L'orientation optimale dépend de la météorologie et permet le calcul du TOF et du TSRF définis comme suit :

- Facteur d'inclinaison et d'orientation (TOF). Le TOF est l'insolation à l'inclinaison et à l'orientation actuelles divisée par l'insolation à l'inclinaison et à l'orientation optimales, exprimé en pourcentage.
- **Fraction de ressource solaire totale (TSRF). Le TSRF est le rapport de** l'insolation disponible prenant en compte à la fois l'ombrage et l'orientation et l'inclinaison spécifiques de la surface, divisé par l'insolation totale disponible supposant que la surface est à une inclinaison et une orientation optimales. Le TSRF est aussi exprimé en pourcentage, selon l'équation suivante :  $TSRF = F$ nsoleillement x  $TOF$ .

Lorsque le modèle météorologique NREL – TMY3 est utilisé, le SunEye peut calculer et afficher le TOF/TSRF pour chaque horizon. Le TSRF moyen pour tous les horizons sélectionnés dans une session est aussi affiché dans les rapports exportés.

Pour obtenir la mesure en Wh/m<sup>2</sup> ou les heures de pointe d'ensoleillement, prenez les pourcentages d'ensoleillement indiqués par le Solmetric SunEye™ et multipliezles par l'insolation solaire moyenne de votre région.

# Orientation de la surface

La quantité d'énergie solaire absorbée dépend de l'angle et de l'orientation de la surface qui reçoit le rayonnement. Par exemple, l'orientation magnétique et l'inclinaison des panneaux solaires affectent l'énergie reçue par ces panneaux. À une latitude de 38,07° Nord, la différence d'énergie solaire collectée par un panneau incliné à 0° par rapport à une inclinaison à 35° est d'environ 11 %.

Par défaut, les résultats d'ensoleillement dans le Solmetric SunEye™ sont basés sur la configuration supposée suivante :

- La surface réceptrice (un panneau solaire, par exemple) est orientée vers le Sud si vous êtes dans l'hémisphère Nord et orientée vers le Nord si vous êtes dans l'hémisphère Sud.
- L'inclinaison est égale à la latitude du site.

Par exemple, si la latitude du site évalué est de 37°, les calculs d'ensoleillement réalisés par le Solmetric SunEyeTM supposent une inclinaison de surface de 37° par rapport à l'horizontale. Ces inclinaison et azimut peuvent être ajustés par l'utilisateur pour optimiser la production d'énergie et/ou se conformer à la structure d'une toiture.

L'orientation utilisée pour calculer l'ensoleillement peut être modifiée dans la boîte de dialogue **Propriétés de l'horizon**. Pour plus d'informations, reportez-vous à l'étape [8](#page-32-0) de la section **[Capture d'un horizon](#page-29-0)** page [23](#page-29-0).

Les masques peuvent avoir un plus grand impact sur la production d'énergie que l'inclinaison et l'orientation d'un système. Déplacer une ligne de panneaux pour éviter l'ombre ou orienter les panneaux pour optimiser l'exposition pendant les
heures non masquées du jour et de l'année constitue l'une des étapes les plus importantes de la conception d'un système solaire.

Pour plus d'informations sur la conception et l'installation d'un système solaire, voir :

[http://www.sandia.gov/pv/docs/Design\\_and\\_Installation\\_of\\_PV\\_Systems.htm](http://www.sandia.gov/pv/docs/Design_and_Installation_of_PV_Systems.htm)

# Calculs numériques

Lors de l'utilisation des données NREL – TMY3, les données d'insolation horaire sont directement issues de la base de données de la station météorologique spécifiée. Lors de l'utilisation des données NASA, les hypothèses numériques suivantes sont assumées par le Solmetric SunEye™ pour le calcul des résultats :

- Constante solaire (irradiance solaire au-dessus de l'atmosphère) : 1367 W/m<sup>2</sup>
- **Pression atmosphérique : 1013 mbar**
- Température atmosphérique : 15°C
- Orientation du panneau : Sud avec inclinaison égale à la latitude
- Indice de limpidité  $(K_T)$ : Historique des moyennes mensuelles de la NASA par latitude et longitude

Pour l'un ou l'autre des modèles météorologiques, les chiffres d'ensoleillement indiqués par le Solmetric SunEye™ sont des pourcentages calculés en calculant d'abord l'insolation (Wh/m<sup>2</sup>) toutes les 15 minutes, tous les 4 jours, pendant toute l'année. Cette valeur d'insolation inclut les données historiques moyennes météorologiques de la NASA pour la latitude et la longitude données pour la session ou les données météorologiques TMY3 horaires pour la station NREL la plus proche (modèle NREL – TMY3, USA seulement). Ensuite, les données d'horizon sont analysées pour déterminer quels sont les tranches de 15 minutes ombragées au cours de l'année. La somme des tranches de 15 minutes d'insolation sans ombre sur une période donnée (1 mois, par exemple) divisée par l'insolation possible totale (en supposant l'absence d'ombrage) sur la même période multiplié par 100 donne le pourcentage d'ensoleillement sur cette période.

# **Chapitre** 6

# Entretien et dépannage

Le Solmetric SunEye<sup>™</sup> est un appareil électronique. Veuillez suivre les conseils suivants pour préserver son bon fonctionnement et ses performances :

- Le Solmetric SunEye<sup>™</sup> a une plage de température de fonctionnement comprise entre 0°C et 40°C. Ne pas faire fonctionner l'appareil en dehors de cette plage de température.
- Le Solmetric SunEye<sup>™</sup> ne doit jamais être exposé (stocké ou transporté, par exemple) à des températures inférieures à -20°C ou supérieures à 60°C. Évitez de laisser l'appareil à la lumière directe du soleil pendant une longue période. Même si la température ambiante est de 26ºC, la température de l'appareil laissé au soleil pendant une demi-heure peut facilement atteindre 55°C ou plus.
- N'exposez pas l'appareil à l'humidité ou à la poussière.
- Maintenez le logiciel à jour en téléchargeant la dernière version du logiciel depuis le site Web de Solmetric à l'adresse : [www.solmetric.com/support.](http://www.solmetric.com/support)
- Nettoyez régulièrement l'objectif au moyen d'un chiffon doux non pelucheux.
- Maintenez la batterie chargée et évitez qu'elle ne se décharge complètement même quand vous n'utilisez pas l'appareil.
- **NOTE** *Si vous stockez votre SunEye™ éteint sans être relié au cordon d'alimentation ou au câble Périphérique/USB, la batterie se déchargera lentement. Le fait d'être branché en permanence sur un bloc d'alimentation ou sur un ordinateur n'est pas dangereux pour l'appareil. Il n'est pas dangereux pour l'appareil ni pour les données sauvegardées que la batterie se décharge entièrement mais ceci*

*pourrait vous obliger à effectuer une procédure de remise en route comprenant l'alignement de l'écran tactile et l'exécution d'un didacticiel.* 

### **Mise à jour et retour aux versions précédentes du logiciel**

Solmetric publie régulièrement des mises à jour gratuites du logiciel. Vous trouverez la dernière version du logiciel Solmetric SunEye™ à l'adresse : [www.solmetric.com/support.](http://www.solmetric.com/support) Le logiciel de l'appareil portatif et Desktop Companion sont installés simultanément à partir du même fichier d'installation.

Pour mettre à jour le logiciel, exécutez simplement le programme d'installation en double-cliquant sur le nouveau fichier exécutable setup.exe obtenu sur le site.

Pour revenir à une version antérieure du logiciel, vous devez d'abord désinstaller la version actuelle de la façon suivante :

- 1. Sur l'ordinateur, cliquez sur *il start* **de Panneau de Configuration.**
- 2. Double-cliquez sur **Ajout/Suppression de programmes.**
- 3. Recherchez et sélectionnez **Solmetric SunEye**.
- 4. Cliquez sur **Supprimer**.
- 5. Refermez la fenêtre **Ajout/Suppression de programmes**.
- 6. Installez l'ancienne version comme vous le feriez pour n'importe quelle autre en double-cliquant sur le fichier .msi de la version à installer ou en insérant le CD-ROM contenant l'ancien logiciel et procédez à l'installation comme d'habitude.
	- **NOTE** *Le fait de mettre le logiciel à jour n'affecte pas les données de sessions et les horizons enregistrés. Toutes les données resteront accessibles. Le fait de revenir à une ancienne version du logiciel n'affectera pas les données de session et les horizons enregistrés, mais les sessions ou les horizons créés dans une version plus récente ne seront peut-être pas consultables dans l'ancienne version.*

# **Réinitialisation**

Un « redémarrage à chaud » relance l'application Solmetric SunEye<sup>™</sup>. Dans le cadre d'une utilisation normale, cette réinitialisation n'est pas nécessaire.

 Pour lancer le redémarrage à chaud, introduisez le stylet fourni ou l'extrémité d'un trombone déplié dans l'orifice situé sur le côté droit du SunEye<sup>™</sup>, à côté du port Périphérique/USB.

Un « redémarrage à froid » rétablit les paramètres par défaut du constructeur. Dans le cadre d'une utilisation normale, cette réinitialisation n'est pas nécessaire. Le redémarrage à froid est différent selon le modèle de l'appareil Solmetric SunEye™. Vérifiez la version au dos de l'appareil et suivez les instructions cidessous pour effectuer un redémarrage à froid de votre appareil.

 Pour exécuter un redémarrage à froid, vous aurez besoin du stylet fourni ou d'un trombone déplié. Appuyez simultanément sur les boutons suivants pendant 4 secondes et maintenez-les enfoncés.

# **Boutons de redémarrage à froid du « SunEye-100 »**

Bouton en haut à droite

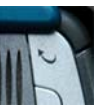

Bouton en bas à droite

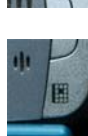

Orifice de redémarrage à chaud tel que décrit ci-dessus.

# **Boutons de redémarrage à froid pour les appareils « SunEye-100 v2 », « SunEye-110 » et « SunEye-110 v2 »**

Bouton marche/ arrêt

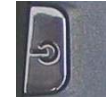

Bouton Courriel, le deuxième en haut à droite

Bouton en bas à droite

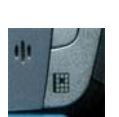

Orifice de redémarrage à chaud tel que décrit ci-dessus.

- Pour redémarrer l'appareil, branchez le câble USB ou lancez un redémarrage à chaud. L'appareil vous fera effectuer une série tâches, notamment l'étalonnage de l'écran tactile et un exercice de copier/coller. Utilisez le stylet fourni pour effectuer ces tâches. L'application Solmetric SunEye™ se lance automatiquement à la fin de la dernière tâche. Ignorez le message relatif à la carte SD qui n'est pas reconnue. Ceci est normal.
	- **NOTE** *Pour les appareils de type « SunEye-100N v2 » et « SunEye-110N », ignorez le message « Formatage PS… » sur l'écran initial, ceci est normal. Dans l'écran initial, si la barre de progression est terminée et que le redémarrage à froid ne continue pas, effectuez un redémarrage à chaud. Lorsqu'un message vous demande de définir un mot de passe, sélectionnez « Ignorer » pour ne pas en créer un.*
	- **NOTE** *Pour les appareils de type « SunEye-100N », un redémarrage à froid se produit automatiquement si la batterie est complètement déchargée.*
	- **NOTE** *Aucune donnée de session ou d'horizon n'est perdue durant un redémarrage à chaud ou à froid mais la date, l'heure et le fuseau horaire sont perdus au cours d'un redémarrage à froid.*

**NOTE** *La batterie du Solmetric SunEyeTM n'est pas amovible. Elle peut être rechargée en branchant l'appareil sur un ordinateur via le câble USB ou en utilisant le bloc d'alimentation secteur. Pour un fonctionnement correct, il est important de maintenir la charge de la batterie. Un stockage prolongé entraînera le déchargement lent de la batterie. Après une période de stockage prolongée, branchez le chargeur ou le câble USB avant de mettre l'appareil sous tension. Il est préférable de laisser l'appareil branché en permanence afin de maintenir la charge quand vous le l'utilisez pas.* 

## **Contacts pour la réparation, l'assistance technique et la vente**

Chez Solmetric, nous essayons en permanence d'améliorer nos produits. Si vous rencontrez des problèmes avec votre Solmetric SunEye<sup>™</sup>, nous aimerions que vous nous fassiez passer l'information.

Pour obtenir une aide technique 24h/24, consultez notre base de connaissances sur<http://www.solmetric.com/knowledgebase.html>.

Si vous rencontrez un problème de logiciel, merci de noter et de nous indiquer les messages qui s'affichent ainsi que la liste des étapes qui ont conduit au problème, de même que le niveau de la batterie de l'appareil et le numéro de version du logiciel. Vous trouverez le numéro de version dans le menu d'utilitaire

# **> À propos de Solmetric SunEye…**

Si vous rencontrez des problèmes avec la détection automatique du ciel ouvert qui ne l'identifie pas correctement, merci de nous envoyer l'image Fish-eye originale complète en exportant la session et en recherchant l'image SkyXXFullFish-eye.jpg dans le sous-répertoire des fichiers exportés. XX correspond au nom de l'horizon (01, 02…, par exemple). Veuillez également nous indiquer la version de votre logiciel. Vous trouverez le numéro de version dans le menu d'utilitaire

# **> À propos de Solmetric SunEye…**

#### **Informations de contact de l'entreprise :**

#### **Solmetric Corporation**

825 Olema-Bolinas Rd Bolinas, CA 94924 USA Tél.: +1-415-868-9950 Télécopie : +1-877-263-5026 Numéro gratuit aux États-Unis : +1-877-263-5026 courriel : [info@Solmetric.com](mailto:info@Solmetric.com) Web : [www.solmetric.com](http://www.solmetric.com/)

### **Partenaires pour la distribution**

#### **Pour les États-Unis et le Canada :**

DC Power Systems 103 West North Street Healdsburg, CA 95448 USA Tél.: +1-707-433-5824 Télécopie : +1-707-433-5698 Numéro gratuit aux États-Unis : 1-800-967-6917 Courriel : [sales@dcpower-systems.com](mailto:sales@dcpower-systems.com) Web : [www.dcpower-systems.com](http://www.dcpower-systems.com/)

#### **En France :**

SJC Consulting 54 rue Alphonse Daudet 84120 Pertuis, France Tél. +33 6.19.69.56.74 Courriel : [jean-claude@solmetric.com](mailto:jean-claude@solmetric.com) Web : [www.solaire-mesure.com](http://www.solaire-mesure.com/) 

#### **En Allemagne :**

Soleg GmbH Fachschulstr. 13 D-94227 Zwiesel, Allemagne Tél.: +49 9922 5007-0 Télécopie : +49 9922 5007-29 Courriel : [info@soleg.de](mailto:info@soleg.de) Web : [www.soleg.de](http://www.soleg.de/)

#### **Pour l'Espagne et le Portugal :**

Ecoesfera Renovables, S.L. Malvasia 14, Nave 2 - Polígono El Clot de Moja 08734 Olèrdola (Barcelone) Espagne Tél.: +34.93.817.46.67 Télécopie : +34.616.10.41.10 Courriel : [ecoesfera@ecoesfera.net](mailto:ecoesfera@ecoesfera.net)  Web : [www.ecoesfera.net](http://www.ecoesfera.net/)

#### **Pour le Royaume Uni et la République**

**d'Irlande :**  Encraft, Ltd. 6b Park Street Leamington Spa CV32 4QN Royaume Uni Tél.: +44 1926 312159 Télécopie : +44 1926 882636 Courriel : enquiries@encraft.co.uk Web : [www.encraft.co.uk](http://www.encraft.co.uk/)

#### **Pour l'Asie du Sud-Est :**

Renewpower Technologies PTE LTD 141 Kaki Bukit Avenue 1 #04-00 Shun Li Industrial Park Singapour 416005 Tél.: +65 6741 7123 Télécopie : +65 6441 7379 Courriel : [rpt@renewpowers.com](mailto:rpt@renewpowers.com)  Web : www.renewpowers.com

#### **Pour l'Australie et la Nouvelle Zélande :**

Solar Inverters Pty Ltd 30 Osprey Drive Urunga NSW 2455 **Australie** Tél.: +61 2 6655 3930 Télécopie : +61 2 6655 3940 Courriel : sales@solarinverters.com.au Web :<http://solarinverters.com.au/>

# **Index**

à propos de Solmetric SunEye, 44 ActiveSync, 4 affichage options, 28, 29 agrandir, 38 aide, 7 ajouter ciel ouvert, 34 obstruction, 34 aligner l'écran tactile, 42 analyse du temps d'utilisation, 53 assistance, 71 azimut, 62 batterie capacité, 14 chargement, 14 niveau, 14, 67 retrait, 14 boussole, 24 déclinaison magnétique, 25 orientation, 24 bouton navigation 5 directions, 8 bouton de navigation, 8 bouton de navigation 5 directions, 8 bouton marche/arrêt, 7, 11, 15 câble d'alimentation, 15 Capture, 25 capture d'un horizon, 23 ciel ouvert ajouter, 34 identification, 25 supprimer, 34 vérification, 26 clavier, 17, 18 Clean Power Estimator, 57 constante solaire, 66 courroie de transport, 4, 9 course annuelle du soleil

options, 28, 29 course du soleil heure pendulaire, 29 heure solaire, 29 options, 28, 29 vue, 28 course du soleil annuelle heure pendulaire, 29 heure solaire, 29 vue, 28 course solaire diagramme de course du soleil, 62 couvercle, 9 date réglage, 15, 43 déclinaison magnétique, 25 recherche automatique, 20 saisie manuelle, 21 défilement du texte, 18 dépannage, 67 données exportation, 48 mesure d'horizon, 27 données séparées par des virgules, 52 élévation d'obstructions, 56 ensoleillement quotidien, 53 importation, 53 insolation, 55 lecture dans d'autres logiciels, 53 moyenne d'ensoleillement, 58 moyenne d'ombrage, 59 ombrage, 53 écran tactile, 7 aligner, 42 édition ciel ouvert, 34 hors de la région de la course solaire, 37 obstructions, 34 outil d'édition, 34

#### GUIDE DE L'UTILISATEUR DE SOLMETRIC SUNEYETM

pinceau ciel ouvert, 34 pinceau obstruction, 35 taille du pinceau, 35 zoom et panoramique, 38 effacer le texte, 18 élévation table d'élévation, 32 élévation d'obstruction fichier de données, 56 fichier XML, 57, 58 emplacements, 2 énergie solaire, 61 enregistrer les images, 51 ensoleillement annuel, 28 données brutes, 52 données séparées par des virgules, 52 exportation de données, 48 mensuel, 30 moyennes, 33 pourcentage, 30 quotidien, 53 saisonnier, 28 variables affectant, 61 ensoleillement annuel, 28 ensoleillement quotidien, 53 fichier de données, 53 entretien, 67 exportation, 48 Clean Power Estimator, 57 données, 48 données séparées par des virgules, 52 OnGrid, 54 PVOptimize, 54 Quick Quotes, 57 rapport, 48 tableaux de données, 52 facteur d'inclinaison et d'orientation, 28, 64 feedback, 71 fichier de données d'élévation des obstructions fenêtrées, 50 fichier XML élévation d'obstruction, 57, 58 fonctionnalités, 3 fonctionnalités de Solmetric SunEye, 3 fonctionnalités de SunEye, 3 fraction de ressource solaire totale, 28, 64 fuseau horaire, 16, 22 réglage, 15

gestion des fichiers, 40 GPS, 10 acquisition des coordonnées de la session, 21 acquisition des coordonnées de l'horizon, 25 association Bluetooth, 12 batterie, 12 commandes, 10 Configuration, 42 interrupteur, 11 témoins lumineux, 11 guide de l'utilisateur, 5, 7 hémisphère Nord, 24 hémisphère Sud, 24 heure réglage, 15, 43 histogramme, 30 horizon capture, 23 définition, 40 données de mesure, 27 édition, 34 enregistrement, 26 moyennes, 33 note, 26, 41 nouveau, 23 ouvrir, 41 parcourir dans Desktop Companion, 46 recherche, 41 supprimer, 26, 41 HP iPAQ, 8 hypothèses dans les calculs, 66 image totale fish-eye, 33 image, enregistrer, 51 importation Clean Power Estimator, 57 OnGrid, 54 PVOptimize, 54 Quick Quotes, 57 imprimer le rapport, 51 indice de limpidité, 21, 28, 63, 66 insolation, 61, 64, 66 fichier de données, 55 inspection de la maison et des bâtiments, 2 inspection des bâtiments, 2 installation du logiciel, 5 irradiance, 62

GUIDE DE L'UTILISATEUR DE SOLMETRIC SUNEYETM

irradiance solaire, 62 latitude recherche automatique, 20 saisie manuelle, 21 logiciel Desktop Companion, 45 affichage des données, 46 configuration minimum requise, 5 démarrage, 45 exportation, 48 installation, 5 menu, 46 mise à jour, 67 transfert de données, 46 logo, 51 longitude recherche automatique, 20 saisie manuelle, 21 manuel de l'utilisateur, 5, 7 manuel et guide de l'utilisateur, 5, 7 masque, 63 menu, 8, 15 météorologie, 63 effets sur l'ensoleillement, 66 mise à jour du logiciel, 67, 68 mise à niveau du logiciel, 68 modèle météorologique NASA, 21, 63, 64, 66 NREL - TMY3, 21, 63, 64, 66 moyenne d'ensoleillement, 33 moyennes multi-horizons, 33 NASA, 64 niveau, 25 niveau à bulle, 25 orientation, 25 nouvel horizon, 23 nuages, 63 obstruction ajouter, 34 identification, 25 supprimer, 34 vérification, 26 obstruction créant de l'ombre, 1 ajouter, 34 identification, 25 supprimer, 34 vérification, 26 ombrage fichier de données, 53 OnGrid, 54

options mois de la course annuelle du soleil, 28, 29 orientation de la boussole, 24 orientation de la surface ou panneau, 65 orientation du panneau, 65, 66 outils panoramique, 38 outils zoom et panoramique, 38 panneau solaire, 1, 2 orientation du panneau, 65 port ActiveSync/USB alimentation via, 15 chargement de la batterie via, 14 précision, 25 pression atmosphérique, 66 PVOptimize, 54 PVSYST, 57 qualité de l'air, 21, 28, 63 Quick Quotes, 57 rapport conversion vers d'autres formats, 51 données brutes, 52 données séparées par des virgules, 52 enregistrer les images, 51 envoi par courriel, 52 exportation et génération, 48 impression, 51 informations client, 49 logo de l'entreprise, 51 nom de l'entreprise, 49 nom du rapport, 49 parcourir, 51 personnaliser, 49 recherche horizon, 41 session, 41 redémarrage à chaud, 4, 69 redémarrage à froid, 69 réinitialisation, 69 ressource solaire, 28 retour à une ancienne version du logiciel, 68 rétro-éclairage, 7 Sandia, 66 session changement d'emplacement, 21 changement d'informations, 21 déclinaison magnétique, 21 définition, 40

#### GUIDE DE L'UTILISATEUR DE SOLMETRIC SUNEYETM

emplacement, 19 exportation de données, 48 exportation de rapport, 48 fuseau horaire, 22 latitude, 21 longitude, 21 moyennes d'horizon, 33 nom, 17 note, 18 nouvelle, 16 ouvrir, 41 parcourir dans Desktop Companion, 47 propriétés, 21, 41 recherche, 41 supprimer, 41 solaire passif, 2 stockage des données, 46 supprimer ciel ouvert, 34 obstruction, 34 surface, 24, 65 système fuseau horaire, 16, 22 température atmosphérique, 66

transfert des données, 46 USB ActiveSync/port USB, 4, 10, 11 alimentation via, 15 utilitaire à propos de Solmetric SunEye, 44 aligner l'écran tactile, 42 configuration du GPS, 42 définir la date et l'heure, 43 utilitaires, 16, 42, 44 Valentin Energy Software, 57 version Solmetric SunEye, 44 vue course du soleil annuelle, 28 ensoleillement mensuel, 30 fish-eye, 33 vue ensoleillement mensuel, 30 vue fish-eye, 33 Windows XP Édition familiale, 5 Media Center, 5 Professionnel, 5

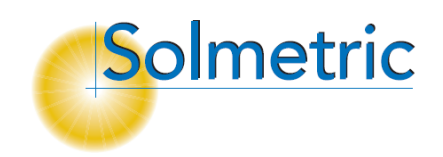